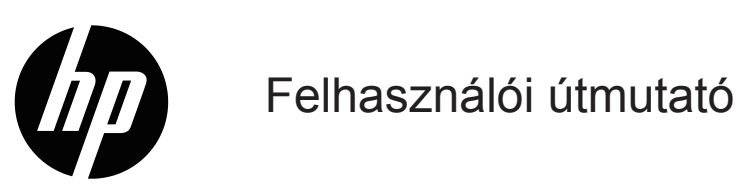

© Copyright 2019 HP Development Company, L.P.

A HDMI, a HDMI embléma és a High-Definition Multimedia Interface a HDMI Licensing LLC. védjegye vagy bejegyzett védjegye.

A Windows® a Microsoft Corporation védjegye vagy bejegyzett védjegye az Egyesült Államokban és/vagy más országokban.

Az itt közölt információ figyelmeztetés nélkül változhat. A HP termékekre és szolgáltatásokra vonatkozó garanciáját csak a kifejezett szavatossági nyilatkozat jelentheti, amelyet az ilyen termékekhez és szolgáltatásokhoz mellékelnek. A jelen tájékoztatóban foglaltak nem értelmezhetők az abban foglaltakon kívül vállalt jótállásnak. A HP nem felel a jelen tájékoztatóban található szerkesztési vagy nyomtatási hibákért.

#### **Termékfelhívás**

Ez az útmutató a készüléktípusok többségére jellemző funkciókat ismerteti. Előfordulhat, hogy egyes jellemzők nem elérhetők a terméken. A használati útmutató legújabb verziójáért látogasson el a <http://www.hp.com/support>oldalra és kövesse az utasításokat terméke megkereséséhez. Ezután válassza a **Használati útmutatók** elemet.

Első kiadás: 2019. május

Dokumentumszám: L59594-211

# **A használati utasításról**

Ez az útmutató a monitor funkcióival, beállításával és a szoftver használatával kapcsolatban szolgál műszaki adatokkal és tájékoztatással. A monitor típusától függően elképzelhető, hogy a készülék nem rendelkezik az Útmutatóban szereplő összes jellemzővel.

**FIGYELEM!** Veszélyes helyzetet jelöl, amely halált vagy súlyos sérülést **eredményezhet**, ha nem kerülik el.

**VIGYÁZAT:** Olyan veszélyes helyzetet jelez, amely enyhe vagy mérsékelt sérülést **okozhat**, ha nem kerülik el.

**FONTOS:** Olyan információkat jelez, amelyek fontosnak minősülnek, de nem kapcsolódnak veszélyhez (ilyenek például a vagyontárgyakban keletkező károkkal kapcsolatos üzenetek). Figyelmezteti a felhasználót, hogy az adott eljáráshoz megadott lépések precíz követésének elmulasztása adatveszteséget, illetve hardver- és szoftverkárokat okozhat. Ezenkívül alapvető tudnivalókat közöl bizonyos fogalmak értelmezéséhez vagy egy feladat végrehajtásához.

**MEGJEGYZÉS:** Kiegészítő információkat tartalmaz a fő szövegrész kihangsúlyozása vagy kiegészítése céljából.

**TIPP:** Hasznos tippeket nyújt a feladatok elvégzéséhez.

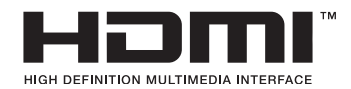

Ez a termék HDMI technológiát tartalmaz.

# **Tartalomjegyzék**

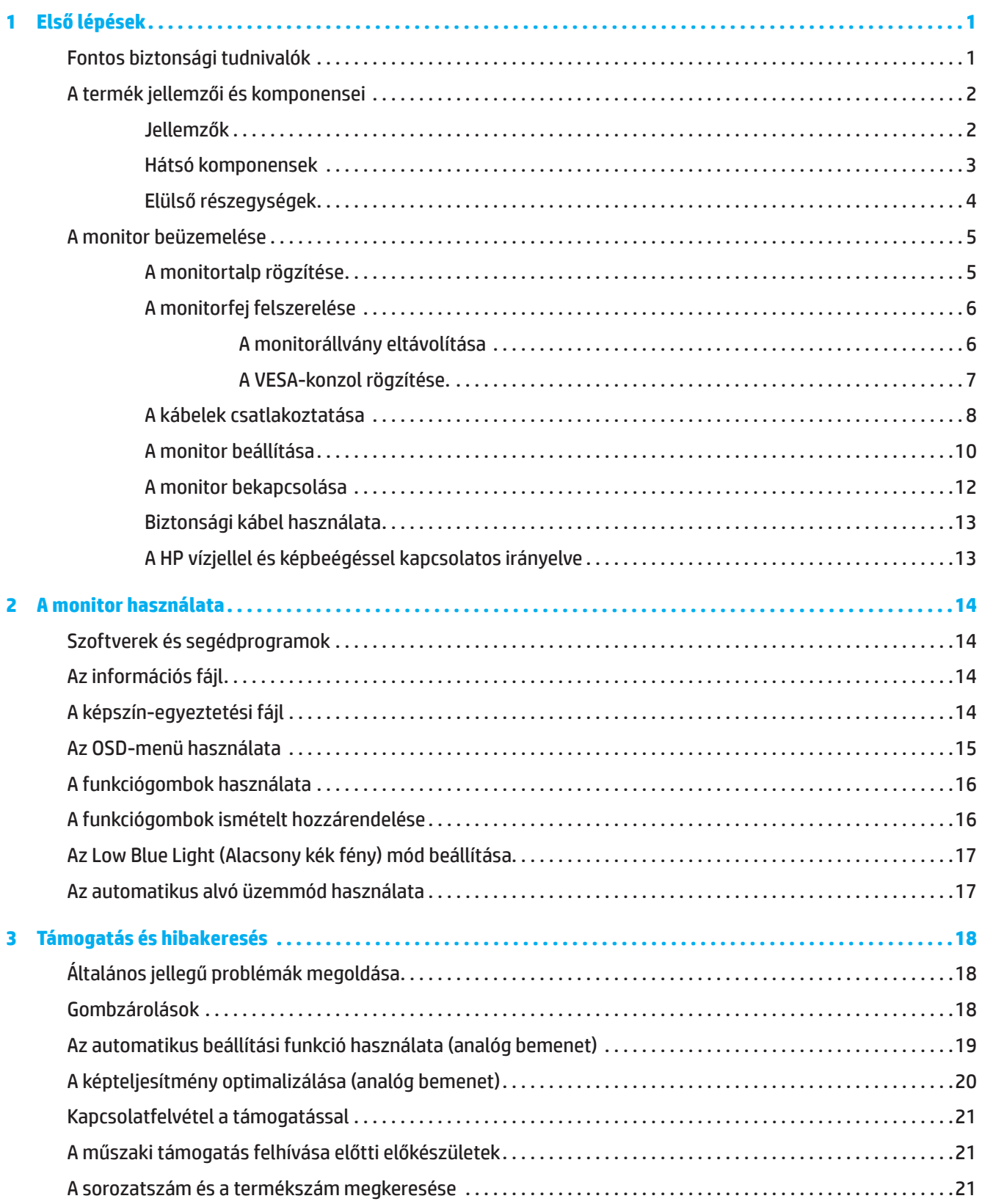

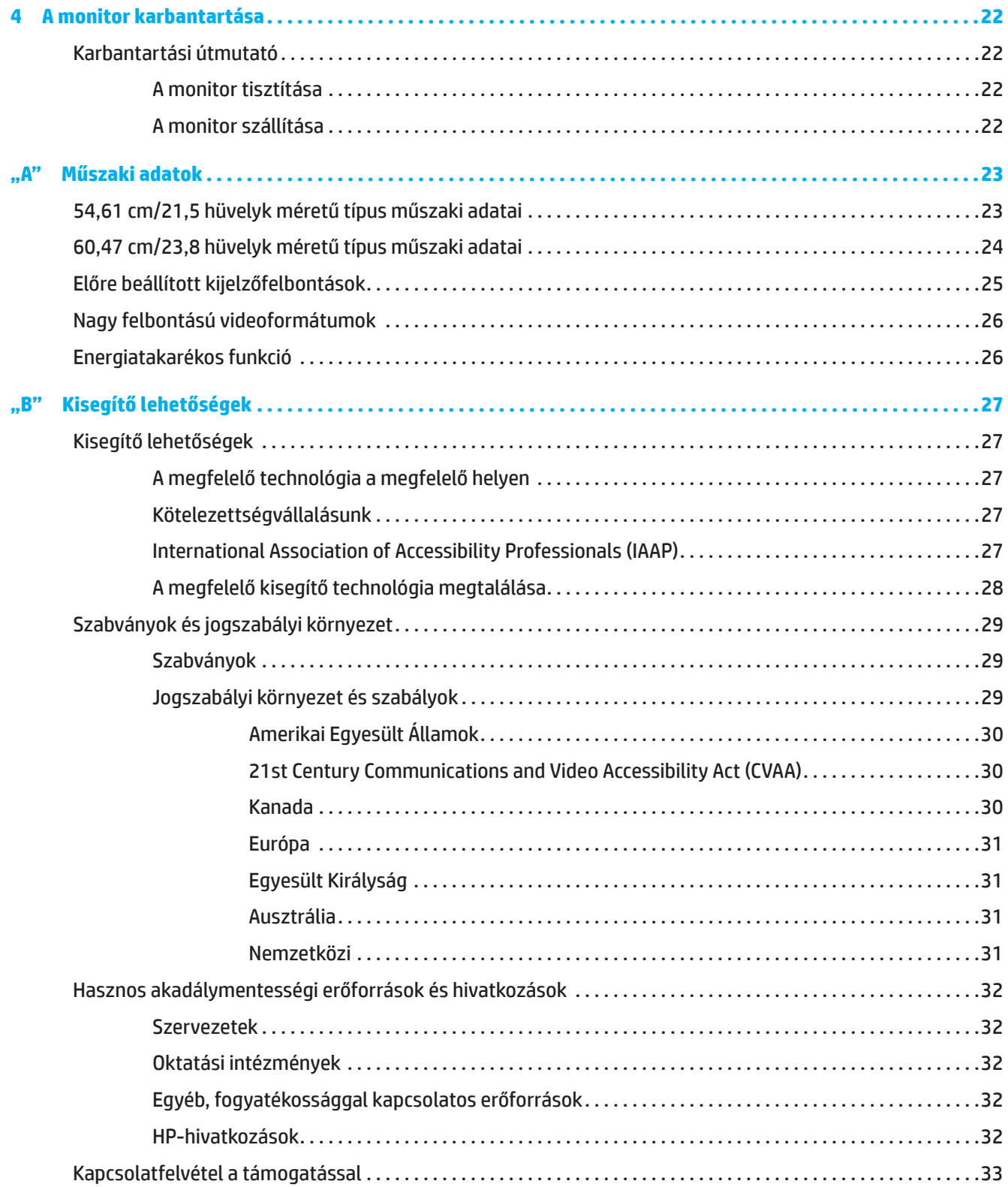

# <span id="page-5-0"></span>**1 Első lépések**

# **Fontos biztonsági tudnivalók**

Elképzelhető, hogy a monitorhoz egy AC hálózati adapter és AC tápkábel van mellékelve. Ha más tápkábelt kíván használni, kizárólag az ezzel a monitorral kompatibilis áramforrást és csatlakozást használjon. A monitorral használható megfelelő AC tápkábelkészlettel kapcsolatos tudnivalókért tekintse meg a *Termékfelhívások* című dokumentumot, amely a dokumentációs készletben található.

**FIGYELEM!** Az áramütés és a berendezés károsodása kockázatának csökkentése érdekében:

- Dugja a tápcsatlakozót egy mindig könnyen elérhető konnektorba.
- A számítógépet a tápkábel konnektorból történő kihúzásával áramtalanítsa.
- Ha a tápkábelen egy 3 villás csatlakozódugasz található, akkor a kábelt egy megfelelően földelt, 3 villás aljzatba csatlakoztassa. Ne ártalmatlanítsa a tápkábel földelővilláját, mert fontos biztonsági funkciót lát el.
- Az AC tápkábelt mindig a dugónál fogva távolítsa el a konnektorból.

Az Ön biztonsága érdekében ne helyezzen tárgyakat a tápkábelre. Ügyelni kell arra, hogy az LCD monitorhoz csatlakoztatott vezetékeket és kábeleket úgy vezessék, hogy el lehessen kerülni a rájuk lépést, azok megrántását, megfogását vagy a bennük való megbotlást.

A súlyos sérülés kockázatának elkerülése érdekében olvassa el a *Biztonság és kényelem útmutatót*, amelyet a használati útmutatókhoz mellékeltünk. Az útmutató ismerteti a számítógép felhasználóinak a munkaállomás helyes kialakítását, illetve a megfelelő testtartást, az egészséggel kapcsolatos tudnivalókat és a munkával kapcsolatos szokásokat. A *Biztonság és kényelem útmutató* ezenkívül fontos tudnivalókat tartalmaz az elektromos és mechanikai biztonságról. A *Biztonság és kényelem útmutató* a világhálón keresztül érhető el a <http://www.hp.com/ergo> címen.

**FONTOS:** A monitor és a számítógép védelme érdekében a számítógép és a perifériák (pl. monitor, nyomtató, lapolvasó) tápkábeleit túláramvédő eszközhöz, például túláramvédelemmel rendelkező elosztóhoz vagy szünetmentes tápegységhez (UPS) csatlakoztassa. Nem minden elosztó rendelkezik túláramvédelemmel. Amelyek igen, azokon ez a funkció kifejezetten fel van tüntetve. Olyan elosztót használjon, amelynek gyártója cseregaranciát ajánl, így kicserélheti készülékeit, ha a túláramvédelem meghibásodik.

A monitort megfelelő és helyesen méretezett bútorzatra helyezze.

- **FIGYELEM!** A nem megfelelő módon, például fiókos szekrényre, könyvespolcra, polcra, íróasztalra, hangszóróra, ládára vagy kocsira helyezett monitor leeshet és személyi sérülést okozhat.
- **MEGJEGYZÉS:** Ez a termék szórakoztatási célra készült. A monitort érdemes kontrollált fényű környezetben beüzemelni, mivel így elkerülhető a környező fényforrások és a fényes felületek által keltett interferencia, amely zavaró tükröződést okozhat a képernyőn.

# <span id="page-6-0"></span>**A termék jellemzői és komponensei**

#### **Jellemzők**

Ez a termék AMD FreeSync minősítésű monitor, ami sima, azonnal reagáló, szaggatásmentes teljesítménnyel teszi lehetővé a PC-s játékot, amikor a kép megváltozik a képernyőn. A monitorhoz csatlakoztatott külső forráson telepítve kell lennie a FreeSync illesztőprogramnak.

Az AMD FreeSync technológiát arra tervezték, hogy kiküszöbölje a rángató, szaggatott mozgást a játékokban és videókban azáltal, hogy a monitorok képfrissítési sebességét a videokártya frissítési sebességéhez rögzíti. A pontos képességeket illetően forduljon a részegység vagy rendszer gyártójához.

**FONTOS:** AMD Radeon Graphics és/vagy AMD A-Series APU-kompatibilis monitorok DisplayPort/HDMI Adaptive-Sync funkcióval szükséges hozzá. AMD 15.11 Crimson (vagy újabb) illesztőprogram szükséges a FreeSync támogatásához HDMI-n kersztül.

**MEGJEGYZÉS:** Az adaptív képfrissítési sebességek monitoron függően eltérnek. Részletesebb tájékoztatás a www.amd.com/freesync weboldalon olvasható.

A FreeSync engedélyezéséhez nyomja meg a Menü gombot a monitoron a képernyőmenü megnyitásához. Kattintson az **Image (Kép)**, majd a **FreeSync™** elemre.

Ez az útmutató az alábbi monitorok jellemzőit írja le:

- 54,61 cm (21,5 hüvelyk) átlójú képernyőterület 1920 x 1080 felbontással, ezenkívül teljes képernyős támogatás az alacsonyabb felbontásokhoz; egyéni méretezési lehetőség a maximális képméret érdekében, az eredeti képarány megőrzése mellett
- 60,47 cm (23,8 hüvelyk) átlójú képernyőterület 1920 x 1080 felbontással, ezenkívül teljes képernyős támogatás az alacsonyabb felbontásokhoz; egyéni méretezési lehetőség a maximális képméret érdekében, az eredeti képarány megőrzése mellett

A monitorok az alábbi jellemzőkkel rendelkeznek:

- Tükröződésmentes panel LED-háttérvilágítással
- Széles látószög, hogy a képernyőt ülő és álló helyzetből, illetve oldalirányú mozgás közben is látni lehessen
- Állítható dőlésszög
- Elforgatási funkció, amellyel a monitorfej fekvő tájolásból álló tájolásba forgatható (egyes típusokon)
- Forgatási és magasságállítási funkciók (egyes típusokon)
- VGA videobemenet (egyes típusokon)
- Eltávolítható állvány a monitorfej rugalmas módon történő rögzítéséhez
- DisplayPort videobemenet (egyes típusokon)
- High-Definition Multimedia Interface Nagyfelbontású multimédia interfész (HDMI) videobemenet.
- Fejhallgató/állítható vonalkimeneti jack-aljzat (egyes típusokon)
- Plug-and-Play funkció, amennyiben az operációs rendszer támogatja
- Biztonsági kábelnyílás előkészítése a monitor hátoldalán az opcionális biztonsági kábelhez
- Képernyőmenüs (OSD) beállítási lehetőségek számos nyelven az egyszerű beállításhoz és optimális képhez
- High-Bandwidth Digital Content Protection Nagy sávszélességű digitális tartalomvédelem (HDCP) másolásvédelem az összes digitális bemeneten
- Energiatakarékos funkció az alacsony energiafogyasztással kapcsolatos követelmények teljesítéséhez
- **MEGJEGYZÉS:** A biztonsági és szabályozási tudnivalókért tekintse meg a *Termékfelhívások* című dokumentumot, amely a dokumentációs készletben található. A legfrissebb használati útmutató megtekintéséhez látogasson el a <http://www.hp.com/support> oldalra és kövesse az utasításokat terméke megkereséséhez. Ezután válassza a **User Guides (Használati útmutatók)** elemet.

## <span id="page-7-0"></span>**Hátsó komponensek**

**MEGJEGYZÉS:** A monitor típusától függően a hátsó komponensek eltérőek.

### **54,61 cm/21,5 hüvelyk méretű modell**

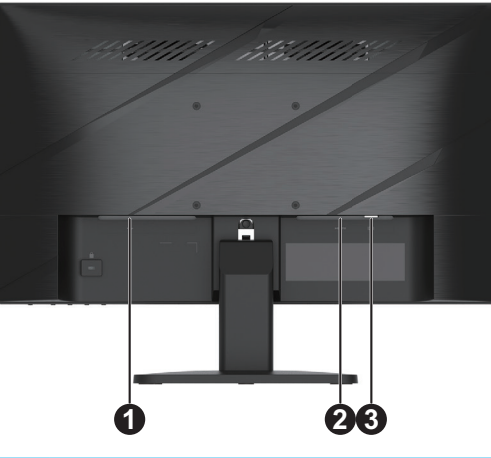

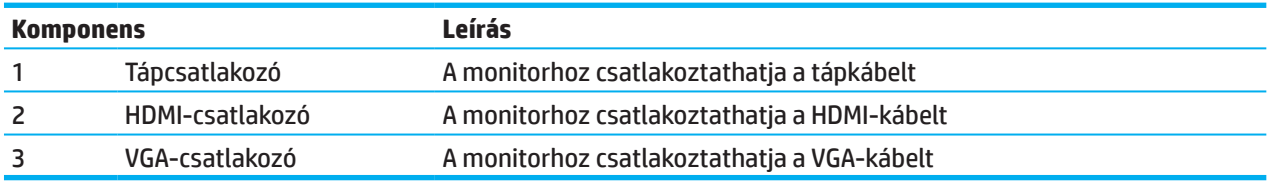

## **60,47 cm/23,8 hüvelyk méretű modell**

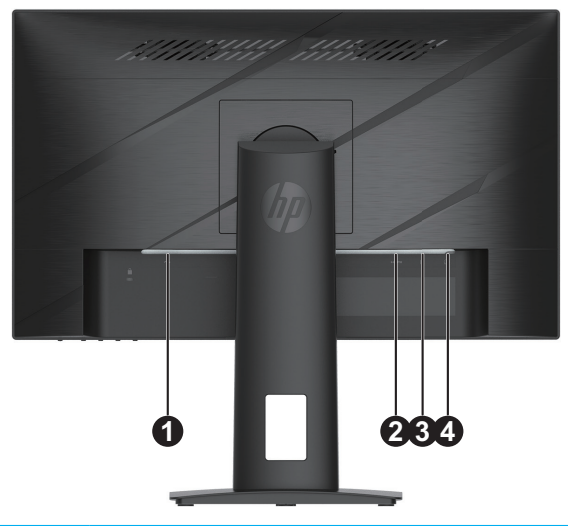

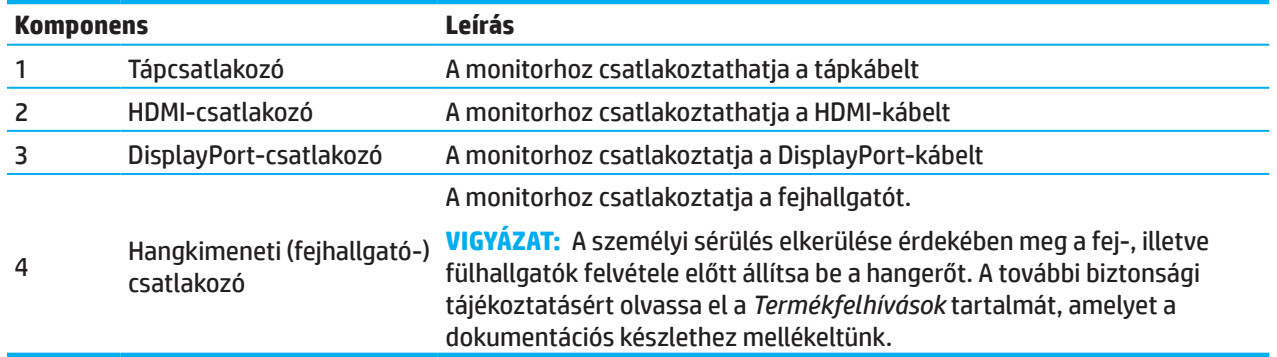

## <span id="page-8-0"></span>**Elülső részegységek**

**MEGJEGYZÉS:** A monitor típusától függően az előlapon lévő kezelőszervek elhelyezkedése eltérő.

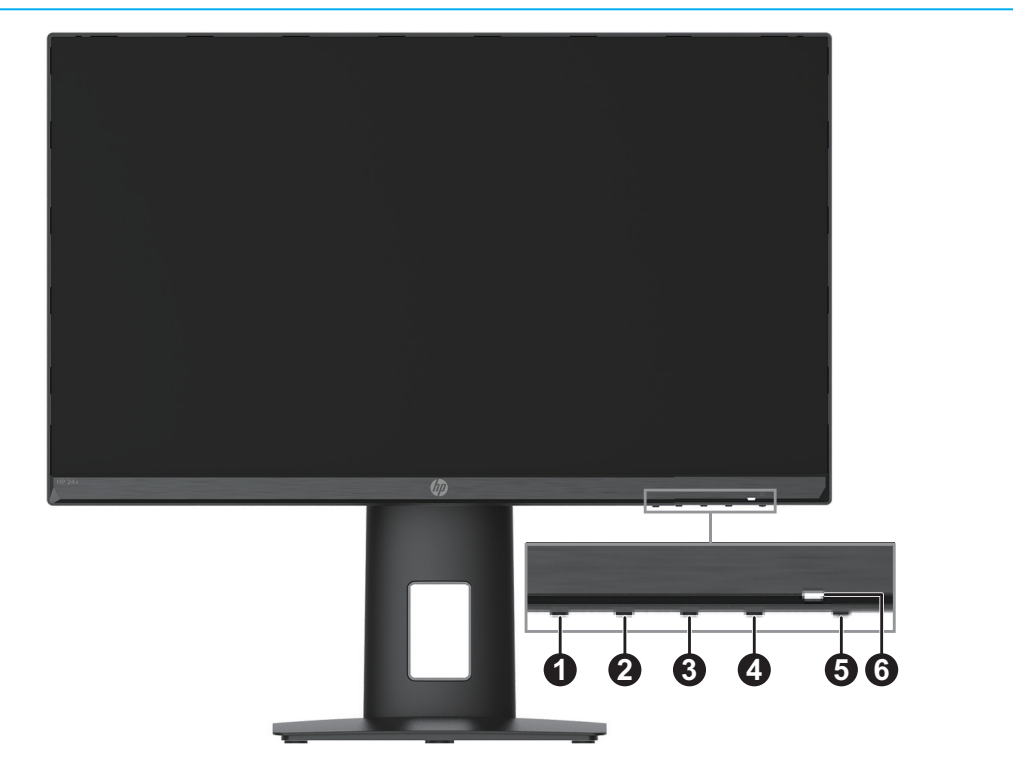

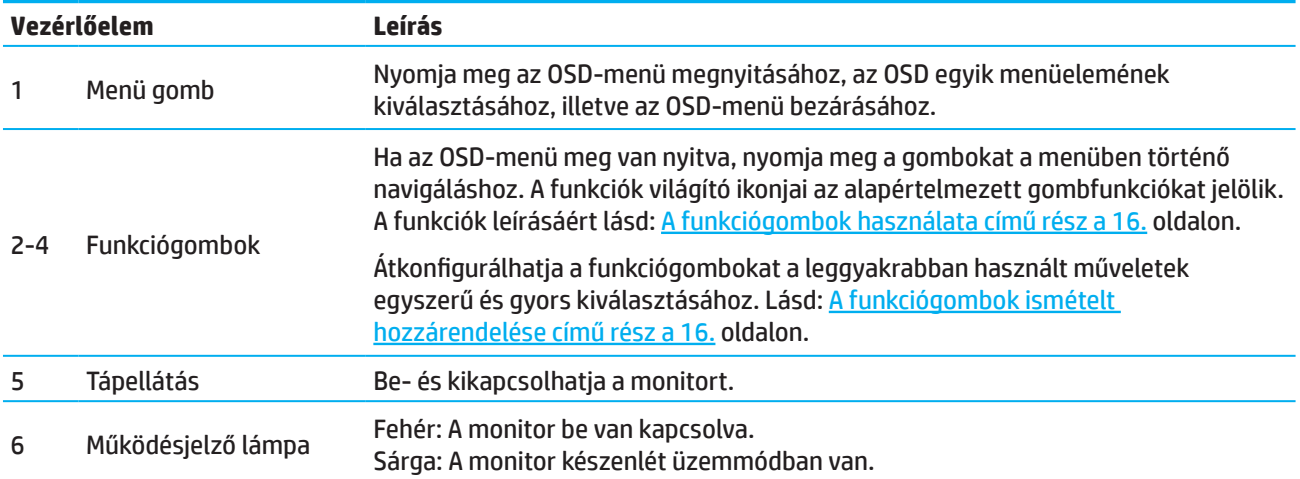

# <span id="page-9-0"></span>**A monitor beüzemelése**

### **A monitortalp rögzítése**

- **FIGYELEM!** A súlyos sérülés kockázatának elkerülése érdekében olvassa el a *Biztonság és kényelem* útmutatót. Az útmutató ismerteti a számítógép felhasználóinak a munkaállomás helyes kialakítását, illetve a megfelelő testtartást, az egészséggel kapcsolatos tudnivalókat és a munkával kapcsolatos szokásokat. A *Biztonság és kényelem útmutató* ezenkívül fontos tudnivalókat tartalmaz az elektromos és mechanikai biztonságról. A *Biztonság és kényelem útmutató* a világhálón keresztül érhető el a http://www.hp.com/ergo címen.
- **FONTOS:** A monitor esetleges sérülésének megelőzése érdekében ne érjen hozzá az LCD-panel felületéhez. A panelre nehezedő nyomás miatt a szín egyenetlenné válhat, vagy a folyadékkristályok elmozdulhatnak. Ha ez bekövetkezik, a képernyő nem állítható vissza eredeti normál állapotba.
- **Z FONTOS:** Ahhoz, hogy elkerülje a kijelző karcolódását, megrongálódását és törését, illetve a kezelőszervek sérülését, helyezze a monitort kijelzővel lefelé egy habszivaccsal vagy puha kendővel letakart, lapos felületre.

#### **54,61 cm/21,5 hüvelyk méretű modell**

- 1. Tegye a monitorfejet kijelzővel lefelé egy habszivacsból készült védőlappal vagy tiszta, száraz kendővel letakart, sík felületre.
- 2. Illessze be az állványt (1) és a talpat (2) a monitorba az alábbi ábrák szerint.

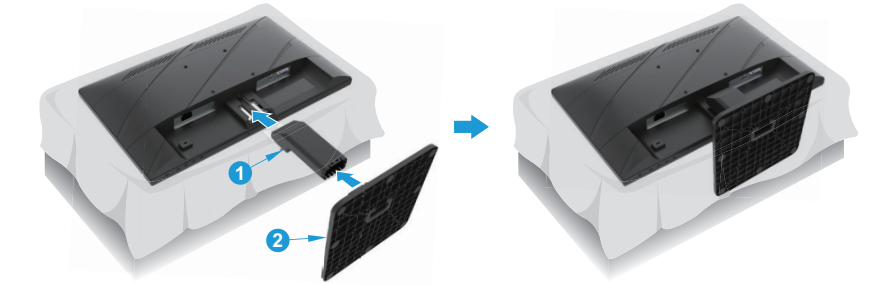

### **60,47 cm/23,8 hüvelyk méretű modell**

A monitor a HP Quick Release 2 gyorskioldót alkalmazza a monitor egyszerű felállításához. A panel állványra szereléséhez:

- 1. Tegye a monitorfejet kijelzővel lefelé egy habszivacsból készült védőlappal vagy tiszta, száraz kendővel letakart, sík felületre.
- 2. Csomagolja ki a talpat, az egyik kezével fogja meg a monitort, a másikkal pedig állítson az állvány (1) dőlésszögén.
- 3. Pattintsa a talpat (2) az állványba.
- 4. Rögzítse a talpat a monitorhoz a csavar jobbra történő elforgatásával (3).

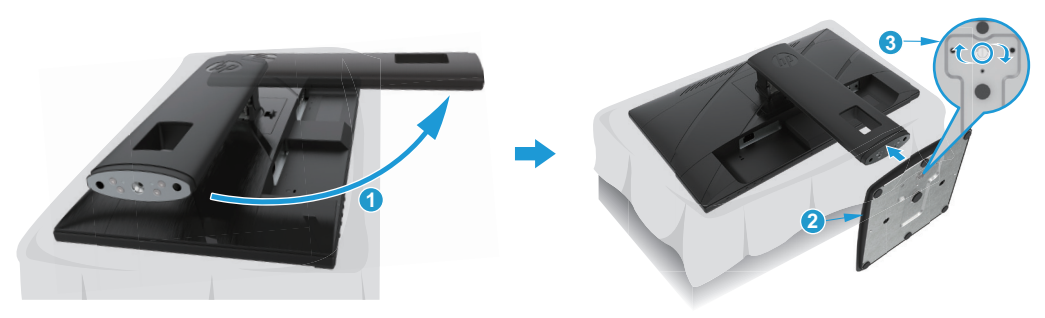

### <span id="page-10-0"></span>**A monitorfej felszerelése**

A monitorfej igény szerint falra, tartókarra vagy más rögzítőelemre szerelhető.

- **T/2 FONTOS:** Ez a monitor támogatja a VESA ipari szabványnak megfelelő 100 mm-es szerelőlyukakat. Harmadik fél által szállított konzol monitorra szereléséhez négy darab 4 mm vastag, 0,7 menetemelkedésű és 10 mm hosszúságú csavarok használata szükséges. Az ennél hosszabb csavarok kárt okozhatnak a monitorban. Fontos ellenőrizni, hogy a gyártó rögzítési megoldása megfelel-e a VESA szabványnak, és elbírja-e a monitorfej súlyát. Az optimális teljesítmény érdekében a monitorhoz mellékelt tápkábelt és videokábeleket használja.
- **MEGJEGYZÉS:** Ezt a készüléket UL- vagy CSA-minősítéssel rendelkező fali konzollal kell rögzíteni.

#### **A monitorállvány eltávolítása**

A monitorfejet eltávolíthatja az állványról, és igény szerint falra, tartókarra vagy más rögzítőelemre szerelheti.

**The FONTOS:** Mielőtt elkezdené szétszerelni a monitort, győződjön meg arról, hogy a monitor ki van kapcsolva, és az összes kábel ki van húzva.

#### **54,61 cm/21,5 hüvelyk méretű modell**

- 1. Húzza ki az összes kábelt a monitorból.
- 2. Tegye a monitorfejet kijelzővel lefelé egy habszivacsból készült védőlappal vagy tiszta, száraz kendővel letakart, sík felületre.
- 3. Nyomja meg a kioldógombot (1), és húzza el az állványt (2) a monitortól.

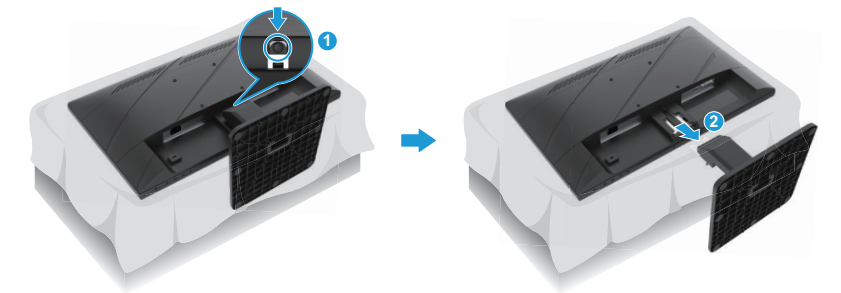

#### **60,47 cm/23,8 hüvelyk méretű modell**

- 1. Húzza ki az összes kábelt a monitorból.
- 2. Tegye a monitorfejet kijelzővel lefelé egy habszivacsból készült védőlappal vagy tiszta, száraz kendővel letakart, sík felületre.
- 3. Tolja fel az állvány szerelőlemeze aljának közepén lévő reteszt (1).
- 4. Hajtsa fel az állvány alját, amíg a rögzítőlemez kioldódik a panelen lévő mélyedésből (2).
- 5. Csúsztassa ki az állványt a mélyedésből (3).

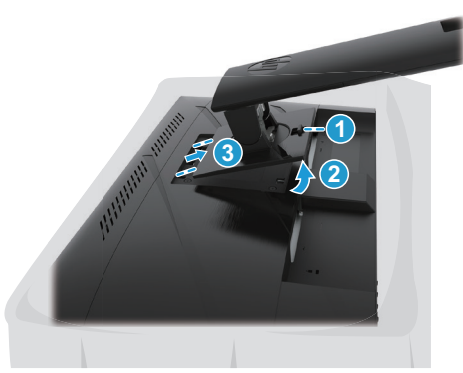

#### <span id="page-11-0"></span>**A VESA-konzol rögzítése.**

#### **54,61 cm/21,5 hüvelyk méretű modell**

Szerelje fel a monitort a kívánt falfelületre vagy tartókarra a négy csavar segítségével.

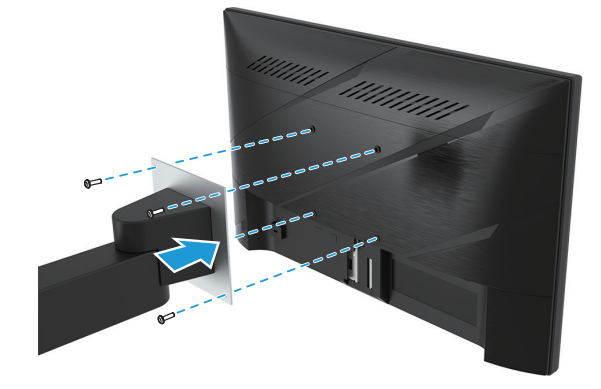

#### **60,47 cm/23,8 hüvelyk méretű modell**

Szerelje fel a monitort a kívánt falfelületre vagy tartókarra a négy csavar segítségével, amelyeket előzőleg eltávolított a monitorfej hátoldalán lévő VESA-nyílásokból.

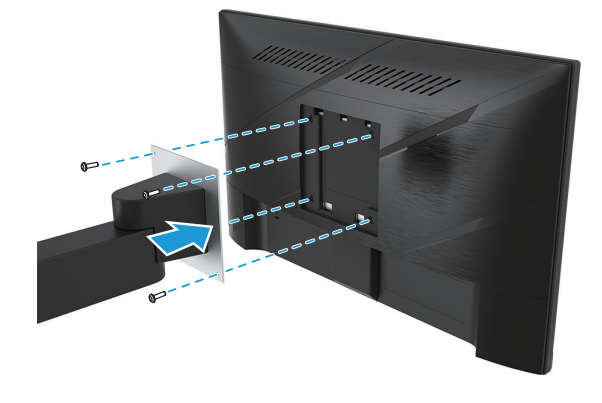

**FONTOS:** Amennyibe ezek az utasítások nem vonatkoznak az Ön eszközére, kövesse a szerelőeszköz gyártójának utasításait, amikor a monitort falra vagy tartókarra szereli.

### <span id="page-12-0"></span>**A kábelek csatlakoztatása**

- **MEGJEGYZÉS:** Típustól függően a monitor támogathatja a VGA, HDMI vagy DisplayPort bemenet használatát. A videó üzemmódot a felhasznált videokábel határozza meg. A monitor automatikusan felismeri, hogy melyek azok a bemenetek, amelyek érvényes videojelekkel rendelkeznek. Bemenet kiválasztásához nyomja meg a Menu (Menü) gombot az OSD-menü megnyitásához, majd válassza ki az **Input (Bemenet)** elemet.
- **MEGJEGYZÉS:** A monitor több különböző kábellel kerül forgalomba. Az itt bemutatott kábelek közül nem mindegyik tartozéka a monitornak.
	- 1. Helyezze el a monitort egy kényelmes, jól szellőztetett helyen, a számítógép közelében.
	- 2. Csatlakoztatás előtt vezesse át a kábeleket az állvány közepén található kábelelvezető nyíláson. (bizonyos modelleken)

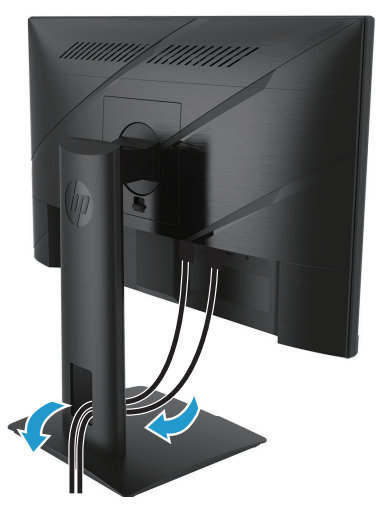

- 3. Csatlakoztasson egy videokábelt.
- Csatlakoztassa a VGA-kábel egyik végét a monitor hátulján lévő VGA-csatlakozóhoz, a másik végét pedig a forráskészüléken lévő VGA-csatlakozóhoz. (bizonyos modelleken)

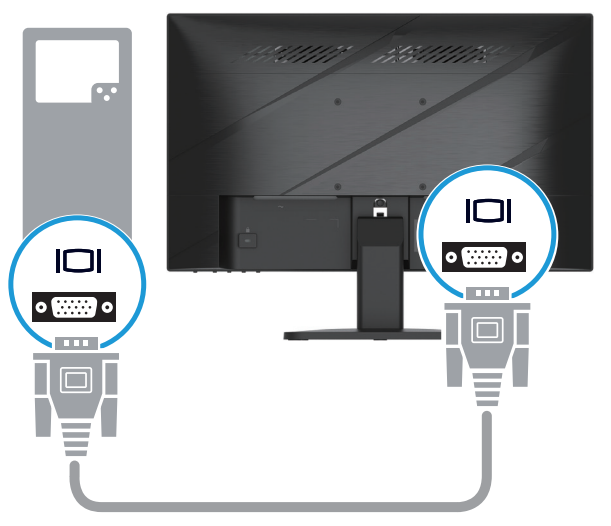

• Csatlakoztassa a HDMI-kábel egyik végét a monitor hátulján lévő HMDI-csatlakozóhoz, a másik végét pedig a forráskészüléken lévő HDMI-csatlakozóhoz.

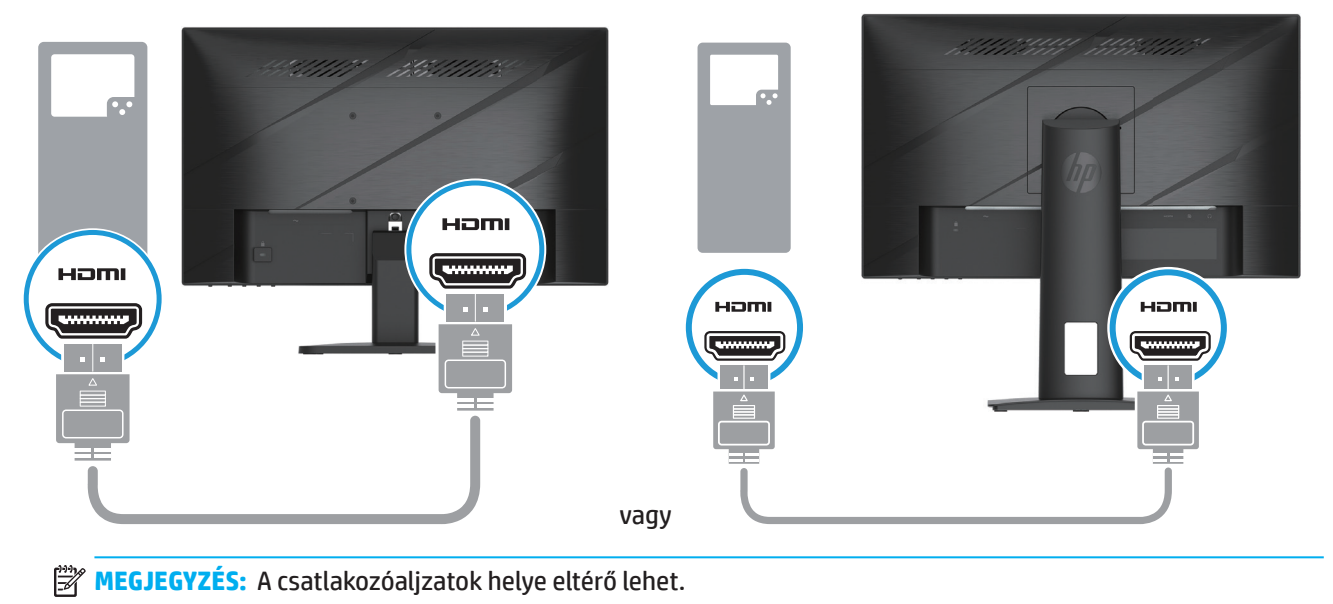

• Csatlakoztassa a DisplayPort-kábel egyik végét a monitor hátulján lévő DisplayPort-csatlakozóhoz, a másik végét pedig a forráskészüléken lévő DisplayPort-csatlakozóhoz. (bizonyos modelleken)

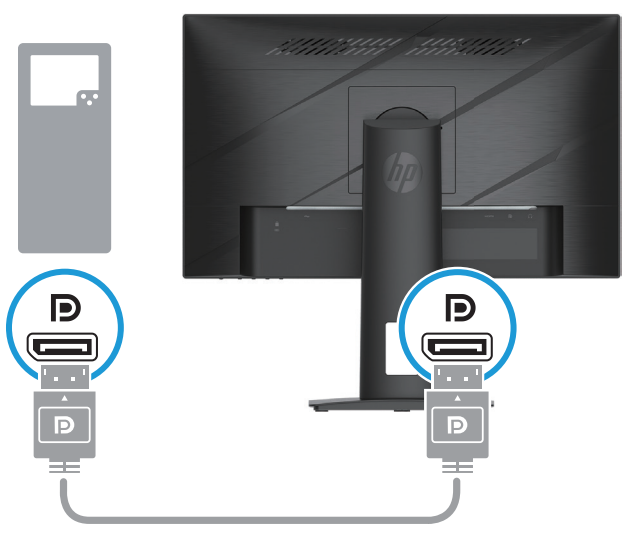

**MEGJEGYZÉS:** Amikor a rendszer felébred Alvó állapotból, a monitor automatikusan megkeresi az aktív videobemeneti jelet.

4. Csatlakoztassa a tápfeszültségzsinór kerek végét a monitorhoz (1), majd csatlakoztassa a tápkábel egyik végét a tápegységhez (2), a másik végét pedig egy földelt konnektorba (3).

<span id="page-14-0"></span>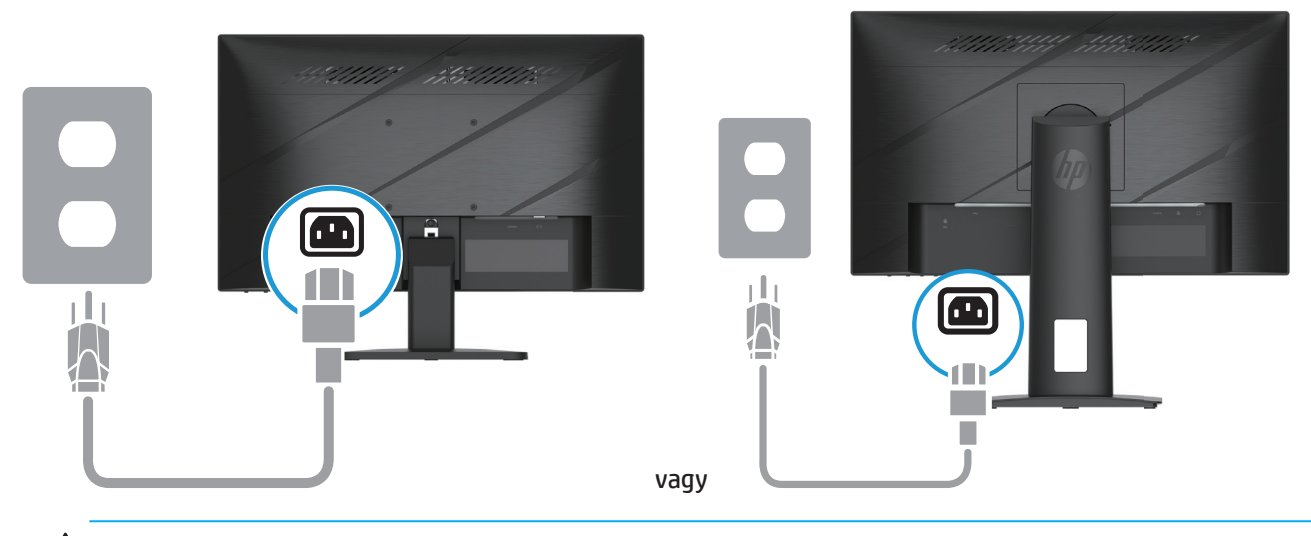

**FIGYELEM!** Az áramütés és a berendezés károsodása kockázatának csökkentése érdekében: Ne helyezze üzemen kívül a tápkábel földelő csatlakozóját! A földelő csatlakozó fontos biztonsági jellemző. Dugja a tápcsatlakozót egy mindig könnyen elérhető, földelt konnektorba.

A berendezés áramtalanításához húzza ki a tápkábelt a konnektorból.

Az Ön biztonsága érdekében ne helyezzen tárgyakat a tápkábelre. Úgy helyezze el a kábeleket, hogy senki se lépjen rájuk vagy botoljon meg bennük véletlenül. Ne húzza a kábelt vagy vezetéket. A tápkábelt mindig a dugónál fogva távolítsa el a konnektorból.

**MEGJEGYZÉS:** A csatlakozóaljzatok helye eltérő lehet.

#### **A monitor beállítása**

- **FIGYELEM!** A súlyos sérülés kockázatának elkerülése érdekében olvassa el a *Biztonság és kényelem* útmutatót. Az útmutató ismerteti a számítógép felhasználóinak a munkaállomás helyes kialakítását, illetve a megfelelő testtartást, az egészséggel kapcsolatos tudnivalókat és a munkával kapcsolatos szokásokat. A *Biztonság és kényelem útmutató* ezenkívül fontos tudnivalókat tartalmaz az elektromos és mechanikai biztonságról. A *Biztonság és kényelem útmutató* a világhálón keresztül érhető el a http://www.hp.com/ergo címen.
	- 1. Döntse előre- vagy hátrafelé a monitorfejet a kényelmes megtekintési szint beállításához.

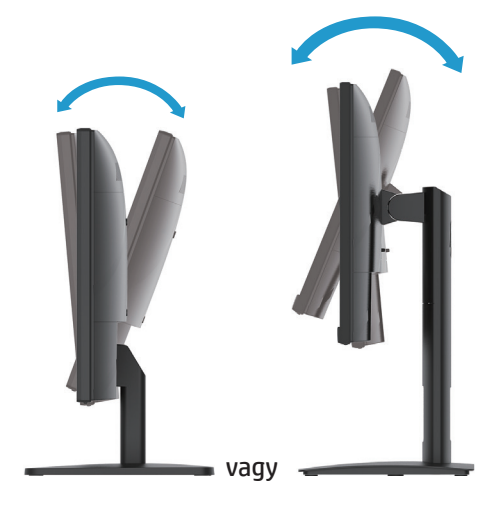

2. Állítsa be a monitor magasságát az adott munkaállomáshoz megfelelő, kényelmes pozícióba. A monitor burkolatának felső széle ne lépje túl a szemmagassággal párhuzamos magasságot. Az alacsonyan és ferdén beállított monitor a korrekciós lencsét használók számára kényelmesebb lehet. A monitort érdemes az adott munkanap folyamán a testtartásához igazítani. (bizonyos modelleken)

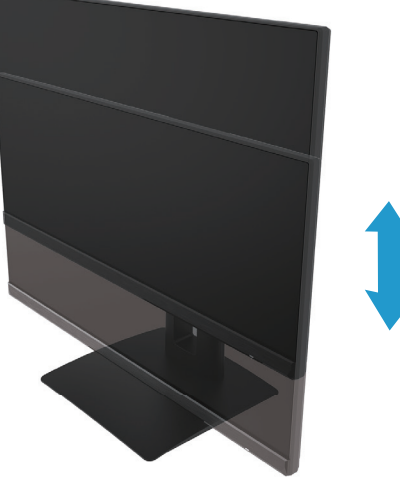

(bizonyos modelleken)

3. Forgassa el a monitort balra vagy jobbra a legjobb megtekintési szögbe.

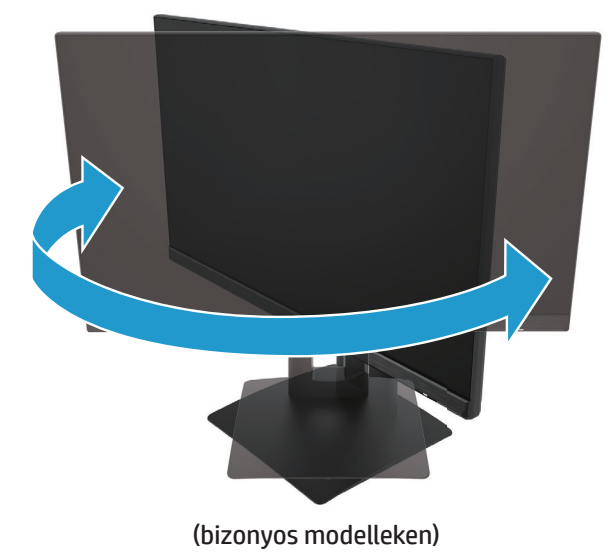

- 4. A monitort igény szerint fekvő tájolásból álló tájolásba forgathatja, hogy az adott alkalmazási célra megfelelő legyen.
	- a. Állítsa a monitort teljes magasságba, és döntse meg maximális dőlésszögbe (1).
	- b. Forgassa el a monitort 90 fokkal az óramutató járásával megegyező irányban fekvő tájolásból álló tájolásba (2).
- **[2] FONTOS:** Ha a monitor nincs teljes magasságba és maximális dőlésszögbe állítva, amikor elforgatja, akkor a monitorpanel jobb alsó sarka érintkezhet a talppal, ami a monitor sérülését okozhatja.

<span id="page-16-0"></span>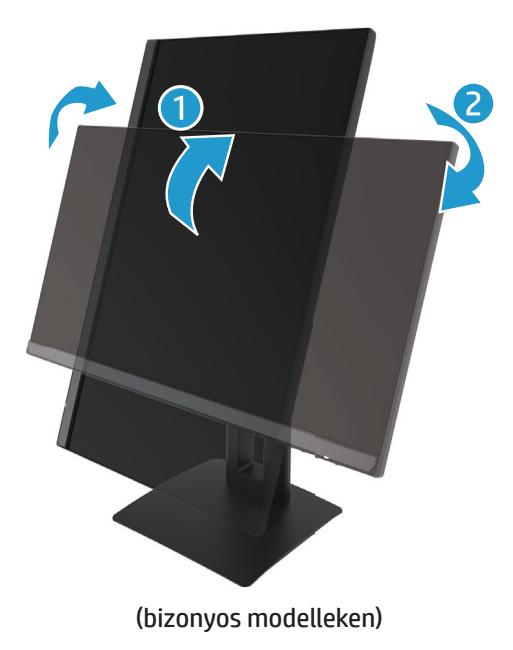

**MEGJEGYZÉS:** Használja az operációs rendszer monitorbeállításait a képnek az álló tájolásból fekvő tájolásba történő elforgatásához. Ahhoz, hogy az OSD menüt álló tájolásból fekvő tájolásba forgassa, nyissa meg az OSD menüt, válassza az **Image Adjustment (Képbeállítás)**, **On-Screen Menu Rotation (Képernyőmenü elforgatása)** elemet, majd a **Portrait (Álló)** elemet.

#### **A monitor bekapcsolása**

- 1. Nyomja meg a számítógép főkapcsoló gombját a gép bekapcsolásához.
- 2. Nyomja meg a monitor alján lévő főkapcsoló gombot a monitor bekapcsolásához.

A készülék bekapcsolt állapotában a tápfeszültség LED-jelzőfénye átvált fehér színre, alvó üzemmódban pedig sárgán világít.

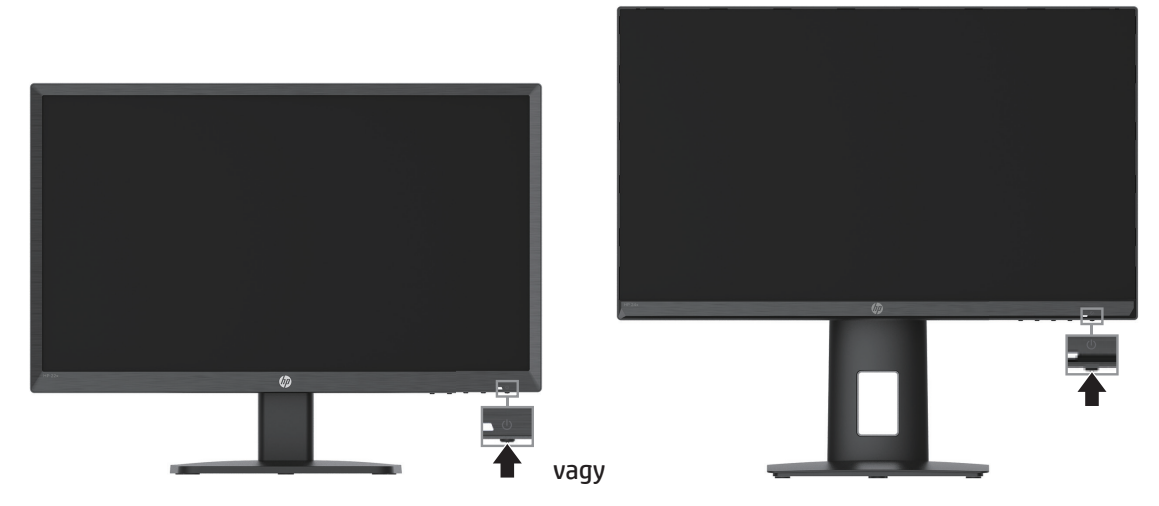

A monitor első alkalommal történő bekapcsolásakor megjelenik öt másodpercre egy monitorállapotot jelző üzenet. Az üzenet azt jelzi, hogy melyik bemenet az aktuálisan aktív jel, ezenkívül mutatja az automatikus forrásváltás beállításának állapotát (Be vagy Ki; az alapértelmezett beállítás a Be), a kijelző aktuálisan beállított felbontását és a kijelző ajánlott felbontását.

A monitor automatikusan megkeresi a jelbemeneteket az aktív bemenethez, és azt a bemenetet használja a kijelzőhöz.

12 1 Első lépések

- <span id="page-17-0"></span>**FONTOS:** A monitorokon ún. "beégés" jelentkezhet, amennyiben több mint 12 órán keresztül ugyanaz a statikus kép látható a képernyőn. A monitor képernyőjén jelentkező beégés elkerülése érdekében mindig aktiválja a képernyővédő alkalmazást, vagy kapcsolja ki a monitort, amikor hosszabb ideig nem használja. A képrögzülés egy olyan állapot, amely minden LCD-képernyőn előfordulhat. A HP garanciája nem érvényes a monitoron lévő beégett képre.
- **MEGJEGYZÉS:** Ha a főkapcsoló gomb megnyomására nem reagál a készülék, akkor elképzelhető, hogy a főkapcsoló gomb zárolási funkciója be van kapcsolva. A funkció kikapcsolásához tartsa megnyomva 10 másodpercig a monitor főkapcsoló gombját.
- **MEGJEGYZÉS:** A működésjelző fényt az OSD-menüben kapcsolhatja ki. Nyomja meg a Menü gombot az OSD megnyitásához, majd válassza a **Power (Tápellátás)**, **Power LED (Működésjelző LED)** és **Off (Ki)** elemet.

#### **Biztonsági kábel használata**

A monitort igény szerint egy fix tárgyhoz rögzítheti egy külön megvásárolható, HP gyártmányú kábelrögzítő segítségével.

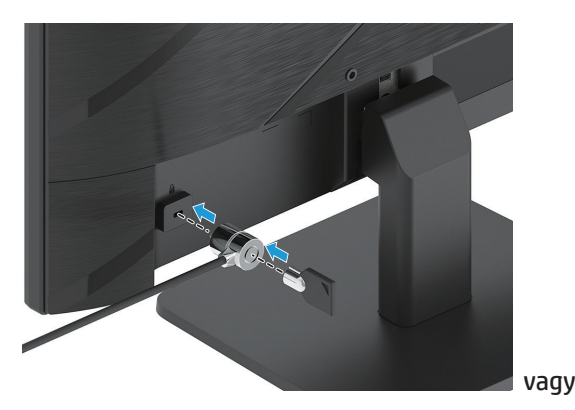

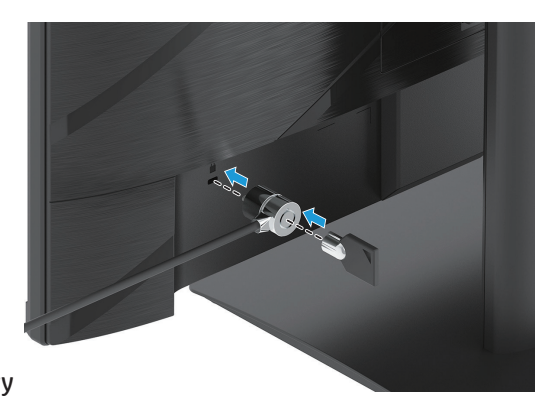

### **A HP vízjellel és képbeégéssel kapcsolatos irányelve**

Az IPS monitormodellek IPS (In-Plane Switching, képsíkváltó) megjelenítési technológiával készültek, ami rendkívül széles betekintési szöget és kiváló képminőséget biztosít. Az IPS monitorok a fejlett képmegjelenítési alkalmazások széles tartományához megfelelőek. Ugyanakkor ez a paneltechnológia nem alkalmas olyan alkalmazási módokhoz, amelyek statikus, álló vagy rögzített képeket sugároznak hosszú időn keresztül, képernyővédő használata nélkül. Ilyen alkalmazási lehetőségek lehetnek például a kamerás megfigyelő rendszerek, a videojátékok, illetve a marketing-emblémák és sablonok. A statikus képek beégést okozhatnak, amelyek a monitor képernyőjén foltként vagy vízjelként jelennek meg.

A HP garanciája nem érvényes a monitoron lévő beégett képre olyan monitorok esetében, amelyek napi 24 órában használatban vannak. A képbeégési károk elkerülése érdekében mindig kapcsolja ki a monitort, amikor nem használja, vagy ha a rendszerén támogatott az energiagazdálkodási funkció, akkor használja azt a monitor kikapcsolására a rendszer inaktív állapotában.

# <span id="page-18-0"></span>**2 A monitor használata**

# **Szoftverek és segédprogramok**

Az alábbi fájlokat letöltheti és telepítheti innen: http://www.hp.com/support:

- INF (információs) fájl
- ICM (képszín-egyeztetési) fájlok
- HP Display Assistant: A monitor beállításainak végzésére és a lopásgátló jellemzők engedélyezésére

A fájlok letöltéséhez:

- 1. A támogatási webhely a következő címen érhető el: http://www.hp.com/support.
- 2. Jelölje ki a **Software and Drivers (Szoftverek és illesztőprogramok)** elemet.
- 3. Válassza ki a terméktípust.
- 4. Adja meg a HP monitor típusát a keresési mezőben és kövesse a képernyőn megjelenő utasításokat.

# **Az információs fájl**

Az INF-fájl a Windows® operációs rendszer által használt monitor-erőforrásokat definiálja, hogy a monitor kompatibilis legyen a számítógép grafikus adapterével.

Ez a monitor kompatibilis a Windows Plug and Play funkciójával, ezért az INF-fájl telepítése nélkül is megfelelően működik. Ahhoz, hogy a monitor kompatibilis legyen a Plug and Play funkcióval, fontos, hogy a számítógép videokártyája megfeleljen a VESA DDC2 szabványnak, és a monitor közvetlen módon csatlakozzon a videokártyához. A Plug-and-Play funkció nem működik külön BNC-típusú csatlakozókon vagy terjesztési puffereken/boxokon keresztül.

# **A képszín-egyeztetési fájl**

Az ICM-fájlok olyan adatfájlok, amelyek grafikus programokkal együtt használva egységes színegyeztetést biztosítanak a monitor képernyőjéről egy nyomtatóra vagy egy szkennerről a monitor képernyőjére. Ez a fájl a funkció használatát támogató grafikus programokból aktiválható.

**MEGJEGYZÉS:** Az ICM színprofil írása a Nemzetközi Színkonzorcium (ICC) profilformátumának specifikációja alapján történik.

### <span id="page-19-0"></span>**Az OSD-menü használata**

Az OSD-menü segítségével egyéni igényei szerint állíthatja be a monitor képét. A monitor előlapjának alján lévő gombok segítségével férhet hozzá az OSD-menühöz és végezheti el a beállításokat.

Az OSD-menü megnyitásához és a beállítások elvégzéséhez tegye a következőket:

- 1. Ha a monitor nincs bekapcsolva, nyomja meg a főkapcsoló gombot a monitor bekapcsolásához.
- 2. Nyomja meg a Menu (Menü) gombot.
- 3. Használja a három funkciógombot a menüelemek közötti navigáláshoz, illetve a menüelemek kiválasztásához és módosításához. A képernyőn megjelenő gombok címkéi attól függően változnak, hogy melyik menü vagy almenü aktív.

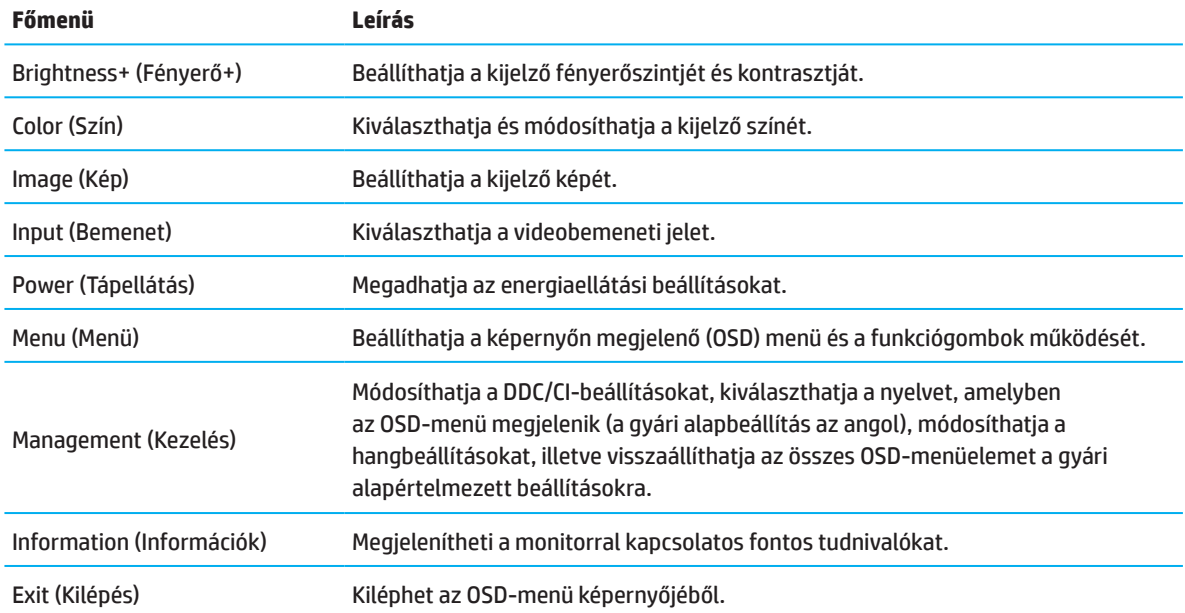

Az alábbi táblázatban megtekintheti az OSD-menü menüelemeinek listáját.

# <span id="page-20-0"></span>**A funkciógombok használata**

A funkciógombok egyikének megnyomásával aktiválhatja a gombokat és megjelenítheti a gombok fölötti ikonokat.

**MEGJEGYZÉS:** A funkciógombok működése monitortípustól függően eltérhet.

A gombfunkciók módosításával kapcsolatos tájékoztatásért lásd: A funkciógombok átkonfigurálása című részt a 16. oldalon.

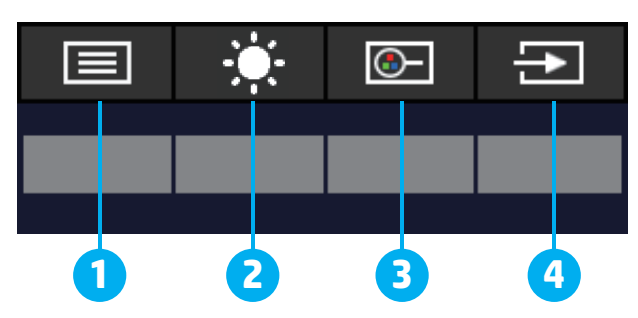

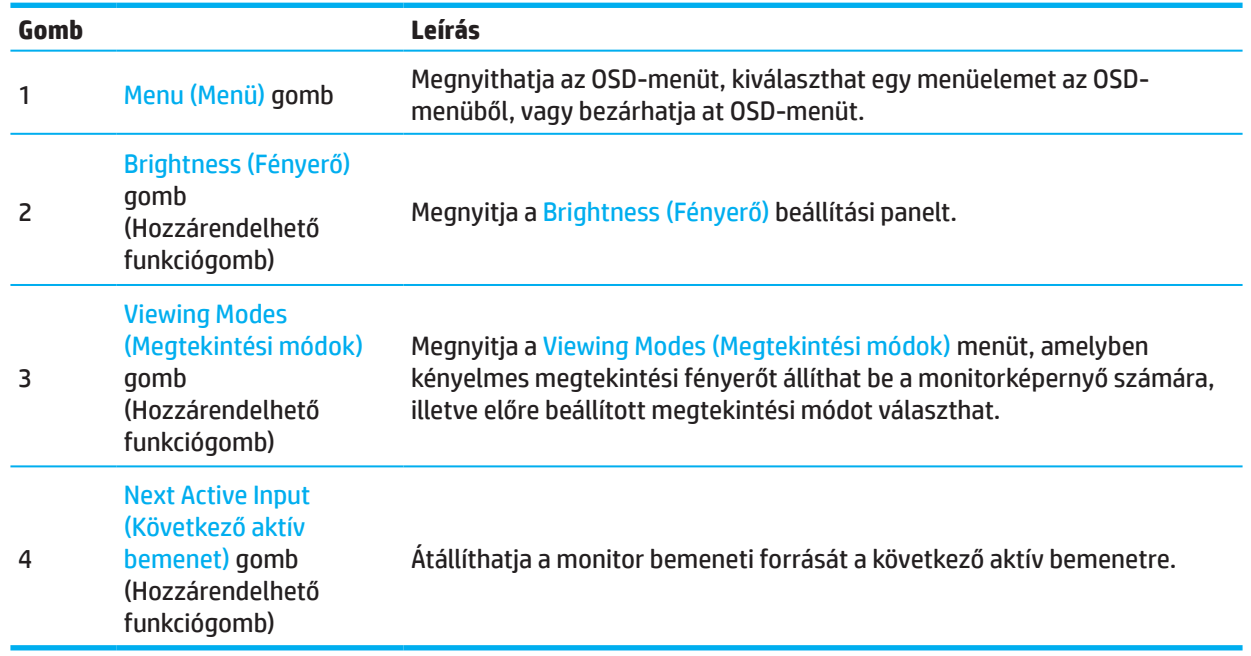

### **A funkciógombok ismételt hozzárendelése**

A hozzárendelhető funkciógombok alapértelmezett értékeit úgy módosíthatja, hogy a gombok aktiválásakor egyszerűen és gyorsan hozzá tudjon férni a leggyakrabban használt menüelemekhez. A Menu (Menü) gombot nem lehet átkonfigurálni.

A funkciógombok átkonfigurálásához:

- 1. Nyomja meg a Menu (Menü) gombot, hogy megnyissa az OSD menüt.
- 2. Jelölje ki a **Menu (Menü)** elemet, az **Assign Buttons (Gombok hozzárendelése)** elemet, majd válassza ki a rendelkezésre álló opciók egyikét a hozzárendelni kívánt gombhoz.
- **MEGJEGYZÉS:** Ha meg szeretné tekinteni az OSD-menü szimulátorát, látogasson el a HP vásárlók általi javítási lehetőségek médiakönyvtárába, amely a http://www.hp.com/go/sml címen érhető el.

### <span id="page-21-0"></span>**Az Low Blue Light (Alacsony kék fény) mód beállítása**

A monitor által kibocsátott kék fény kisebbre állításával csökkentheti a szemét érő kék fény intenzitását. A monitoron kiválaszthat egy beállítást, amellyel csökkentheti a kék fényt, és pihentetőbb, kevésbé megterhelő képet jeleníthet meg a képernyő tartalmának olvasásakor.

A monitor által kibocsátott kék fény módosítása:

- 1. Nyomja meg a hátlapon lévő OSD-gombok egyikét a gombok aktiválásához, majd nyomja meg a Menu (Menü) gombot az OSD-menü megnyitásához. Válassza ki a **Color (Szín)** és **Viewing Modes (Megtekintési módok)** elemet.
- 2. Válassza ki a kívánt beállítást:
	- **• Low Blue Light (Alacsony kék fény):** TUV-tanúsítással van ellátva. Csökkentheti a kék fényt a szem fokozott kényelme érdekében.
	- **• Night (Éjszaka):** Beállíthatja a kék fény legalacsonyabb értékét, és csökkentheti az alvásra gyakorolt hatást
	- **• Reading (Olvasás):** Optimalizálhatja a kék fényt és a fényerőt a beltéri megtekintéshez
- 3. Válassza ki a **Save and Return (Mentés és visszatérés)** lehetőséget a beállítás mentéséhez és a menü bezárásához. Ha nem szeretné menteni a beállítást, válassza a **Cancel (Mégse)** elemet.
- 4. A főmenüből válassza ki az **Exit (Kilépés)** elemet.

### **Az automatikus alvó üzemmód használata**

A monitor a képernyőn megjelenő (OSD) menüben egy ún. Automatikus alvó üzemmód opciót biztosít, amelynek segítségével engedélyezheti vagy letilthatja a monitor kis fogyasztású állapotát. Amikor az automatikus alvó üzemmód engedélyezve van (ez az alapértelmezett beállítás), a monitor kis fogyasztású állapotba vált át, amennyiben a számítógép kis fogyasztású módot jelez (vagyis a vízszintes vagy a függőleges szinkronizálási jel hiányzik).

A kis fogyasztású (alvó) módba történő áttéréskor a monitor képernyője üres, a háttérfény kikapcsol, és a működésjelző lámpa sárgán kezd világítani. A monitornak kis fogyasztású állapotban kevesebb mint 0,5 W a fogyasztása. A monitor felébred alvó üzemmódból, amikor a számítógép aktív jelet küld a monitornak (pl. ha Ön aktiválja az egeret vagy a billentyűzetet).

Az automatikus alvó üzemmódot a képernyőn megjelenő (OSD) menüben kapcsolhatja ki. Nyomja meg a Menu (Menü) gombot a monitor hátlapján az OSD-menü előhívásához. Az OSD-menüben válassza a **Power (Tápellátás)**, **Auto-Sleep Mode (Automata alvás mód)** elemet, majd az **Off (Ki)** elemet.

# <span id="page-22-0"></span>**3 Támogatás és hibakeresés**

# **Általános jellegű problémák megoldása**

Az alábbi táblázat ismerteti az általánosan előforduló problémákat, azok esetleges kiváltó okát és az ajánlott megoldásokat.

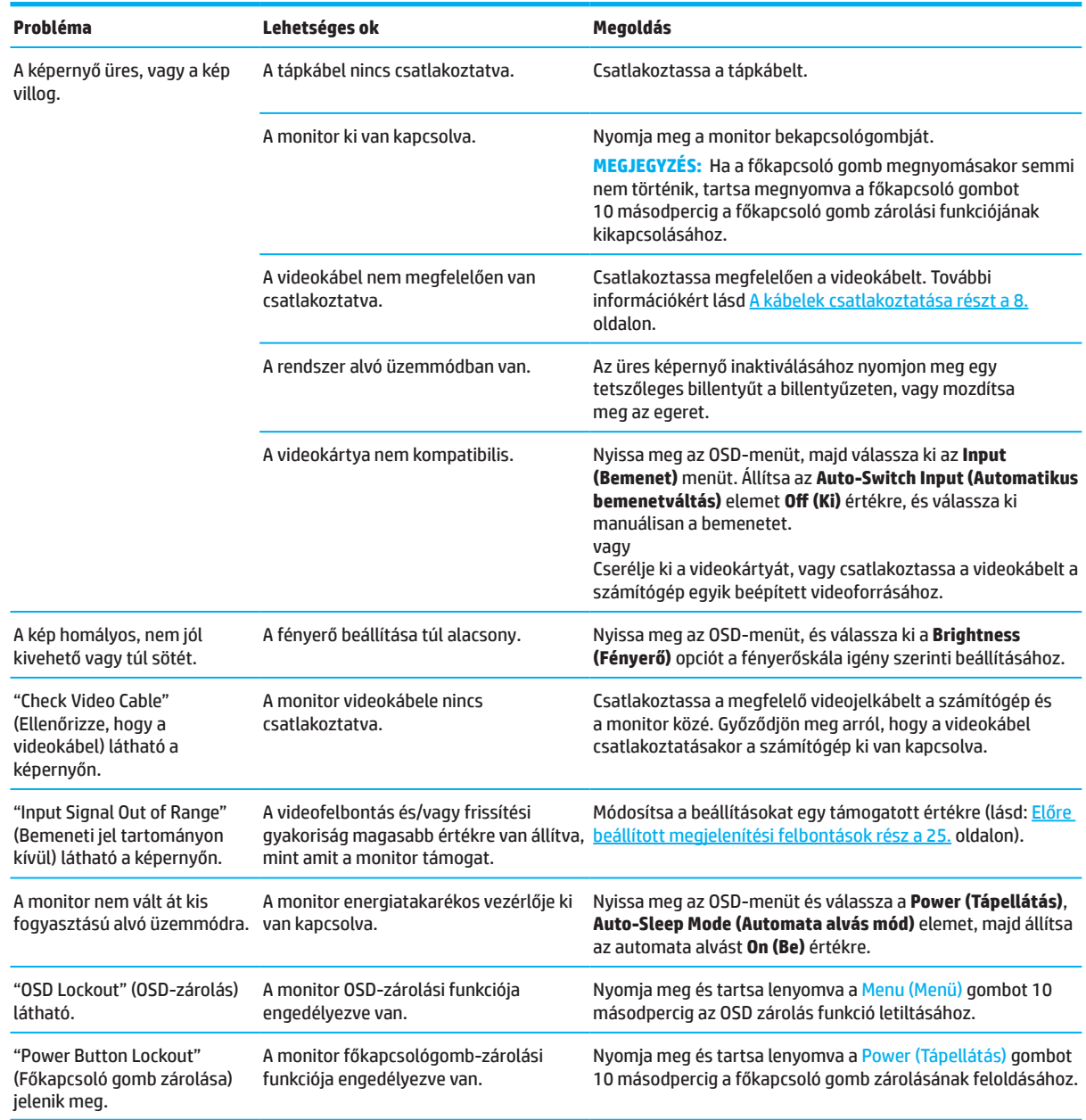

### **Gombzárolások**

Ha a főkapcsoló gombot vagy a Menu (Menü) gombot 10 másodpercig lenyomva tartja, letiltja az adott gomb funkcióját. A funkció engedélyezéséhez tartsa lenyomva ismét a gombot tíz másodpercig. A gombzárolás funkció csak akkor érhető el, ha a monitor be van kapcsolva, aktív jel jelenik meg rajta, és az OSD-menü be van zárva.

### <span id="page-23-0"></span>**Az automatikus beállítási funkció használata (analóg bemenet)**

Az automata beállítás funkció automatikusan bekapcsolódik és megkísérli a kijelző optimális értékre állítását az alábbi körülmények között:

- A monitor beállítása
- A számítógép gyári alaphelyzetbe állítása
- A monitor felbontásának módosítása

A VGA (analóg) bemenet megjelenítési teljesítményét bármikor kézileg optimálisra állíthatja az OSDmenü Automata beállítás menüjében. Az automata beállítási mintákat tartalmazó segédprogramot letöltheti innen: http://www.hp.com/support.

Ne használja ezt az eljárásmódot, ha a monitor nem VGA-bemenetet használ. Ha a monitor VGA (analóg) bemenetet használ, ez az eljárásmód az alábbi képminőséggel kapcsolatos feltételeket képes korrigálni:

- Homályos vagy életlen fókusz
- Szellemkép, csíkozódás vagy árnyékozódás
- Halvány függőleges sávok
- Vékony, vízszintes görgetővonalak
- Eltolódott kép

Az automatikus beállítási funkció használatához tegye a következőket:

- 1. Kapcsolja be a monitort, majd várjon 20 percig, mielőtt beállítást végezne.
- 2. Nyomja meg a Menu (Menü) gombot, hogy megnyissa az OSD-menüt, és válassza az **Image (Kép)**, majd az **Auto-Adjustment (Automata beállítás)** elemet. Ha az eredmény nem megfelelő, folytassa a műveletsort.
- 3. Nyissa meg az automata beállítás segédprogramot. (A segédprogram letölthető innen: http://www.hp.com/support.) Megjelenik a beállítási tesztminta.

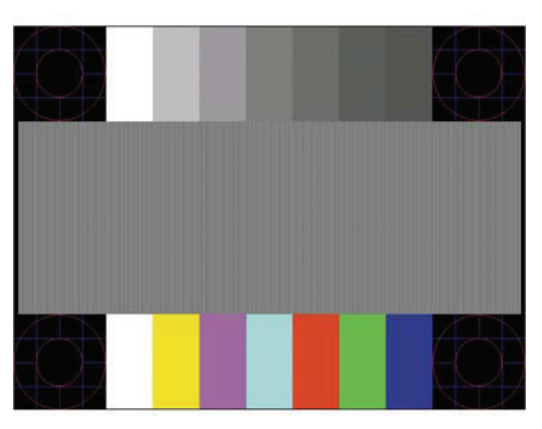

4. Nyomja meg az Esc gombot vagy egy másik gombot a billentyűzeten a tesztminta bezárásához.

# <span id="page-24-0"></span>**A képteljesítmény optimalizálása (analóg bemenet)**

A képteljesítmény javítása érdekében két kezelőszerv állítható be a képernyőn keresztül: az Órajel és a Fázis (az OSD-menüben érhetők el). Ezeket a kezelőszerveket csak akkor használja, ha az automatikus beállítási funkció nem biztosít megfelelő képet.

**MEGJEGYZÉS:** Az Órajel és a Fázis kezelőszervek csak analóg (VGA) bemenet használata esestén érhetők el. Ezek a kezelőszervek digitális bemenetekhez nem állnak rendelkezésre.

Először az Órajelet kell helyesen beállítani, mivel a Fázis beállításai az Órajel főbeállításától függnek.

- **• Clock (Órajel):**  Növeli/csökkenti az értéket a háttérben lévő, esetleges függőleges sávok vagy csíkok minimálisra csökkentéséhez.
- **• Phase (Fázis):** Növelheti vagy csökkentheti az értéket, ha a kép villódzását vagy homályosságát csökkenteni szeretné.
- **MEGJEGYZÉS:** A kezelőszervek használatakor akkor érhet el optimális eredményt, ha az automatikus beállítási tesztmintát biztosító segédprogramot használja. A segédprogram letölthető innen: http://www.hp.com/go/sml.

Ha az Órajel és a Fázis értékeinek módosításakor a monitor képe torzul, módosítsa tovább az értékeket, amíg a torzulás meg nem szűnik. A gyári beállítások visszaállítása érdekében nyomja meg a Menu (Menü) gombot az OSD megnyitásához, majd válassza a **Management (Kezelés)**, **Factory Reset (Gyári alaphelyzet)** és **Yes (Igen)** elemet.

A függőleges sávok megszüntetése (Órajel):

- 1. Nyomja meg a Menu (Menü) gombot, hogy megnyissa az OSD-menüt, és válassza az **Image (Kép)**, majd a **Clock and Phase (Órajel és fázis)** elemet.
- 2. Válassza a **Clock (Órajel)** elemet, majd a függőleges sávok megszüntetéséhez használja a monitoron lévő OSD gombokat, amelyeken fel és lefelé mutató nyilak láthatók. Óvatosan nyomja meg a gombokat, hogy ne tévessze el az optimális beállítási pontot.

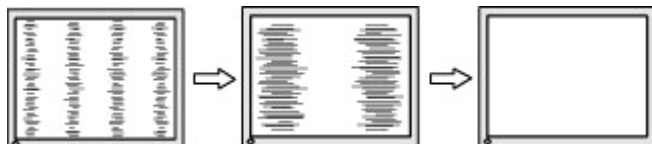

3. Ha az Órajel beállítása után villódzás, elmosódottság, vagy sávok láthatók a képernyőn, állítsa be a Fázist is.

A villódzás vagy elmosódottság eltávolítása (Fázis):

- 1. Nyomja meg a Menu (Menü) gombot, hogy megnyissa az OSD-menüt, és válassza az **Image (Kép)**, majd a **Clock and Phase (Órajel és fázis)** elemet.
- 2. Válassza a **Phase (Fázis)** elemet, majd a villódzás és elmosódottság megszüntetéséhez használja a monitoron lévő OSD gombokat, amelyeken fel és lefelé mutató nyilak láthatók. A számítógéptől vagy a grafikus vezérlőkártyától függően előfordulhat, hogy a villódzást vagy az elmosódottságot nem lehet megszüntetni.

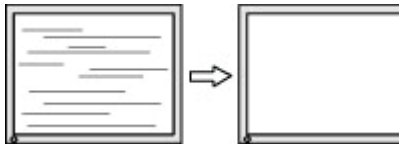

A képernyőpozíció korrigálása (vízszintes pozíció vagy függőleges pozíció):

- 1. Nyomja meg a Menu (Menü) gombot, hogy megnyissa az OSD-menüt, és válassza az **Image (Kép)**, majd az **Image Position (Kép helyzete)** elemet.
- 2. Nyomja meg a monitoron lévő OSD gombokat, amelyeken felfelé és lefelé mutató nyílikonok láthatók. Ezekkel beállíthatja, hogy a kép pozíciója megfelelő legyen a monitor megjelenítési területén belül. A **Horizontal Position (Vízszintes pozíció)** eltolja a képet balra vagy jobbra, a **Vertical Position (Függőleges pozíció)** pedig felfelé vagy lefelé.

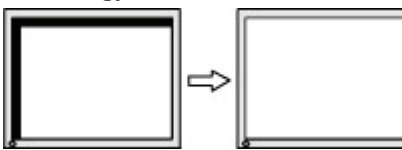

# <span id="page-25-0"></span>**Kapcsolatfelvétel a támogatással**

A hardver- vagy szoftverproblémák megoldásához lépjen a következő oldalra: http://www.hp.com/support. Ezen a webhelyen bővebb információkat kaphat a termékről, példul fórumokra mutató hivatkozásokat és hibaelhárításra vonatkozó utasításokat találhat. Ezenkívül azokat az információkat is megtalálja itt, amelyek segítségével felveheti a kapcsolatot a HP-vel, illetve leadhat egy támogatási igényt.

# **A műszaki támogatás felhívása előtti előkészületek**

Ha az ebben a fejezetben felsorolt hibaelhárítási tanácsok elvégzésével nem tudja megoldani a problémát, elképzelhető, hogy a műszaki támogatást kell felhívnia. Legyen kéznél a következő információ, amikor felhívja a támogatást:

- Monitor típusszáma
- Monitor sorozatszáma
- A vásárlás időpontja a számlán
- A hiba előfordulásának körülményei
- A hibaüzenetek
- A hardverkonfiguráció
- Az Ön által használt hardver és szoftver neve és verziószáma

### **A sorozatszám és a termékszám megkeresése**

Terméktől függően a sorozatszám és a termékszám a monitor hátulján vagy a monitorfej előlapja alatti címkén található. Ezekre a számokra szüksége lehet, ha a HP-vel felveszi a kapcsolatot a monitort illetően.

**MEGJEGYZÉS:** Elképzelhető, hogy a címke elolvasásához egy kissé el kell forgatnia a monitorfejet.

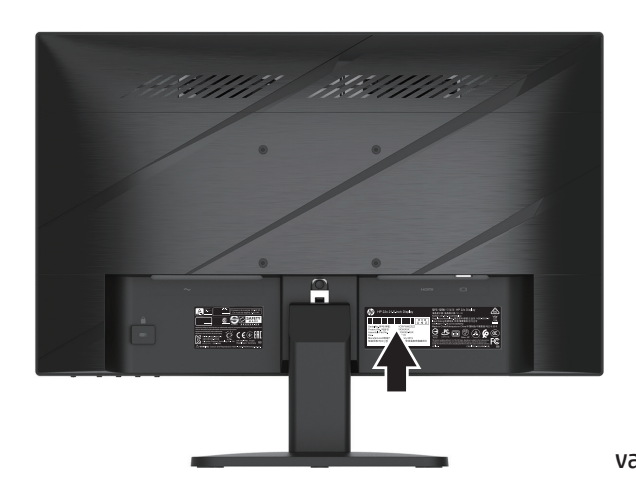

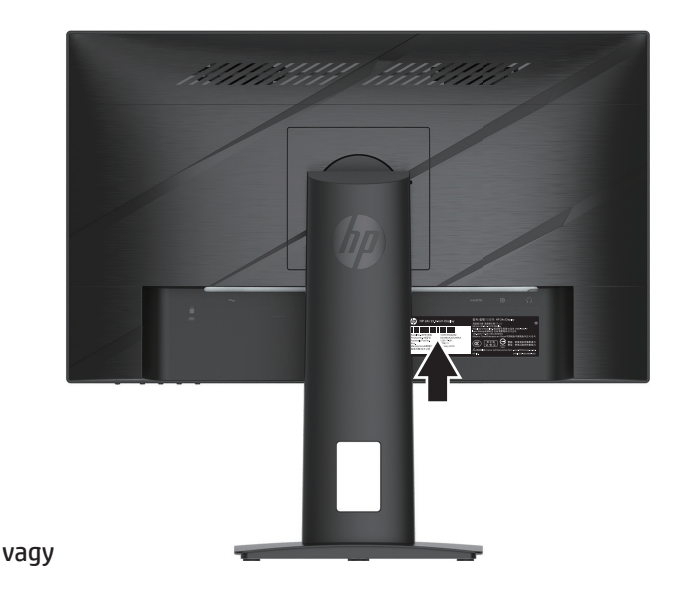

# <span id="page-26-0"></span>**4 A monitor karbantartása**

# **Karbantartási útmutató**

A monitor teljesítményének javítása, illetve élettartamának meghosszabbítása:

- Ne nyissa ki a monitor burkolatát vagy kísérelje meg saját maga megjavítani a terméket. Kizárólag azokat a vezérlőket lehet módosítani, amelyek a használati útmutatóban szerepelnek. Ha a monitor nem működik megfelelően vagy elejtették, illetve megsérült, lépjen kapcsolatba a hivatalos HP kereskedővel, forgalmazóval vagy szolgáltatóval.
- Kizárólag olyan áramforrást és csatlakozót használjon, amelyek kompatibilisek e monitorral, a monitor címkéjén/hátlapján jelzettek szerint.
- Győződjön meg arról, hogy az aljzathoz csatlakoztatott termékek áramfelvétele nem haladja meg az elektromos aljzat névleges teljesítményét, illetve a kábelhez csatlakoztatott termékek teljes áramfelvétele nem haladja meg a kábel névleges teljesítményét. Nézze meg a teljesítményadatokat tartalmazó címkét, hogy megállapítsa az egyes eszközök névleges teljesítményét (Amper vagy A).
- A monitort könnyen hozzáférhető aljzat közelében kell felállítania. A monitort a tápkábel konnektorból történő kihúzásával áramtalanítsa úgy, hogy a dugót fogja meg. A monitort soha ne a vezetéknél fogva húzza ki.
- Kapcsolja ki a monitort, amikor nem használja és használjon képernyővédő programot. Ezzel jelentősen megnövelheti a monitor várható élettartamát.

**MEGJEGYZÉS:** A HP garanciája nem érvényes a monitoron lévő beégett képre.

- Soha ne takarja le a burkolat réseit és nyílásait, illetve ne nyomjon beléjük tárgyakat. Ezek a nyílások a szellőzést szolgálják.
- Ne ejtse le a monitort vagy helyezze labilis felületre.
- Soha ne helyezzen semmit a váltóáramú tápkábelre. Ne lépjen a kábelre.
- A monitort jól szellőző területen tartsa és óvja az erős fénytől, szélsőséges hőmérséklettől és magas páratartalomtól.

#### **A monitor tisztítása**

- 1. Kapcsolja ki a monitort és húzza ki a tápkábelt a konnektorból.
- 2. Válassza le az esetleges külső eszközöket.
- 3. Törölje le a kijelzőt és a burkolatot egy puha, tiszta, antisztatikus ruhadarabbal a monitor portalanításához.
- 4. A fokozott tisztítást igénylő helyzetekben használja víz és izopropil-alkohol 50/50 arányú elegyét.
- **Z FONTOS:** Ne használjon a monitor képernyőjének vagy burkolatának tisztítására olyan tisztítószereket, amelyek petróleum alapú anyagokat, például benzint, hígítót vagy illékony anyagokat tartalmaznak. Ezek a vegyszerek kárt tehetnek a monitorban.
- **FONTOS:** Permetezze a tisztítószert egy ruhadarabra, és óvatosan törölje át a képernyő felületét a nedves ruhadarabbal. Soha ne permetezze a tisztítószert közvetlenül a képernyő felületére. Befolyhat a burkolat alá, és kárt okozhat az elektronikus alkatrészekben. A kendő legyen nyirkos, de nem nedves. Ha víz cseppenne a szellőzőnyílásokba vagy egyéb nyílásokba, a monitor megrongálódhat. Használat előtt hagyja megszáradni a monitort.

#### **A monitor szállítása**

Őrizze meg az eredeti csomagolódobozt egy tárolóhelyen. A monitor későbbi szállításánál szükség lehet rá.

# <span id="page-27-0"></span>**"A" Műszaki adatok**

**MEGJEGYZÉS:** A műszaki adatok a HP részegység-gyártói által megadott, jellemző specifikációkat jelképezik. A tényleges teljesítmény pozitív és negatív irányban egyaránt eltérhet.

A termékre vonatkozó legfrissebb műszaki adatokért vagy kiegészítő információkért látogasson el a http://www.hp.com/go/quickspecs/ weboldalra, keresse meg az adott monitortípust, és tekintse meg az adott típusra vonatkozó műszaki adatokat.

### **54,61 cm/21,5 hüvelyk méretű típus műszaki adatai**

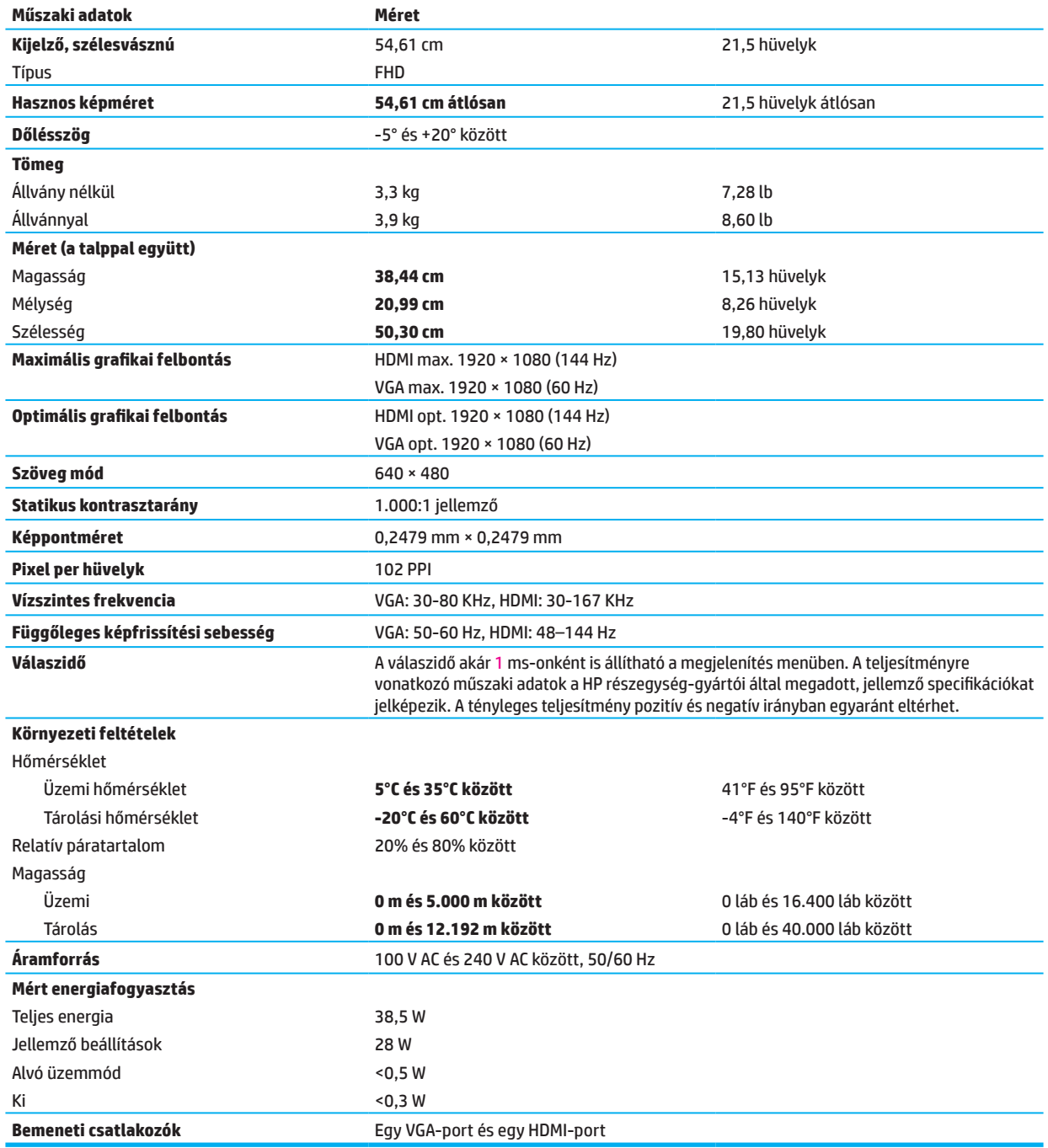

# <span id="page-28-0"></span>**60,47 cm/23,8 hüvelyk méretű típus műszaki adatai**

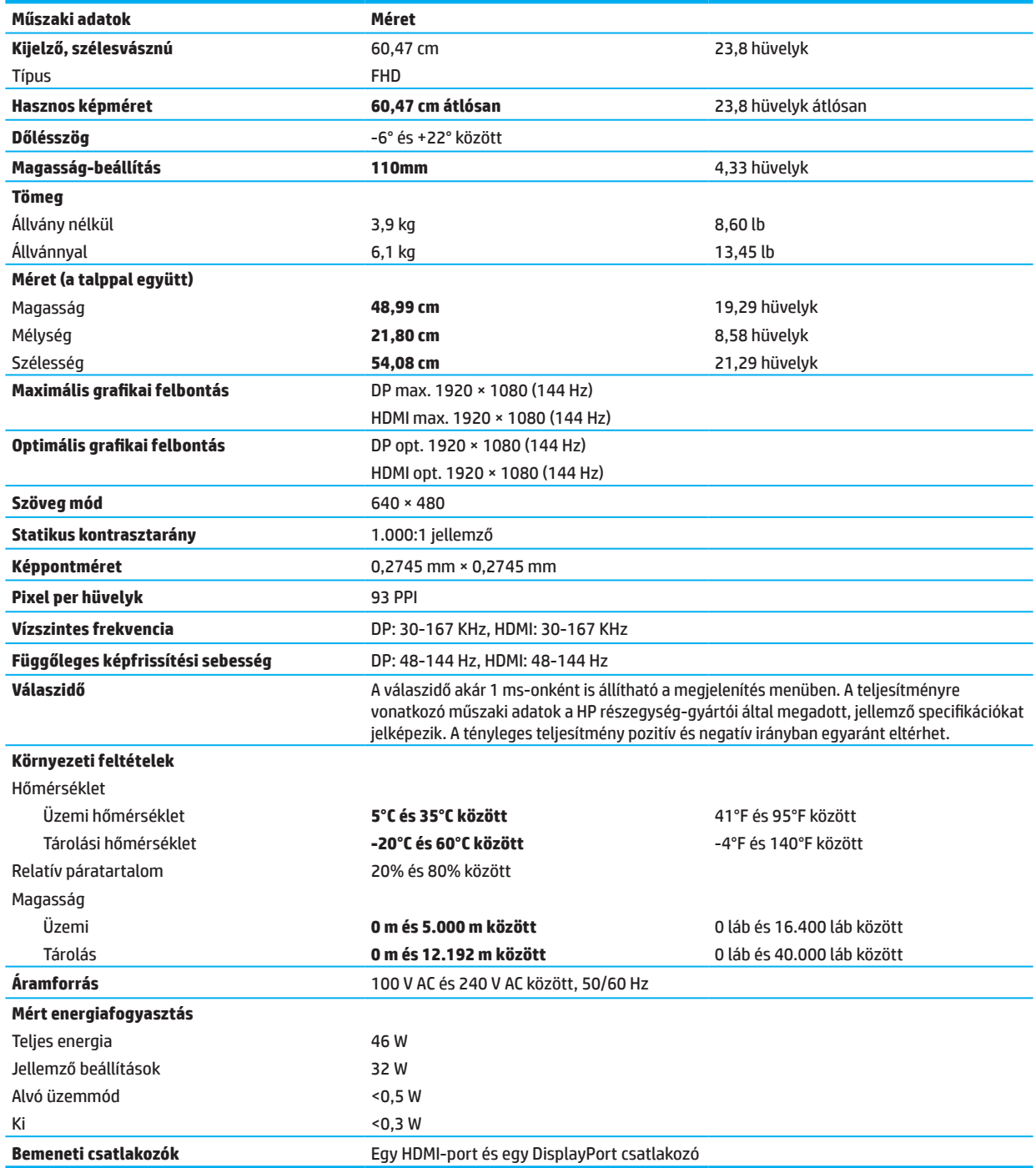

# <span id="page-29-0"></span>**Előre beállított kijelzőfelbontások**

Az alábbi kijelzőfelbontások a leggyakrabban használt üzemmódok, és ezek gyárilag vannak alapértelmezettként beállítva. Ez a monitor automatikusan felismeri az előre beállított üzemmódokat, és megfelelő méretben, illetve központosítva jeleníti meg őket a képernyőn.

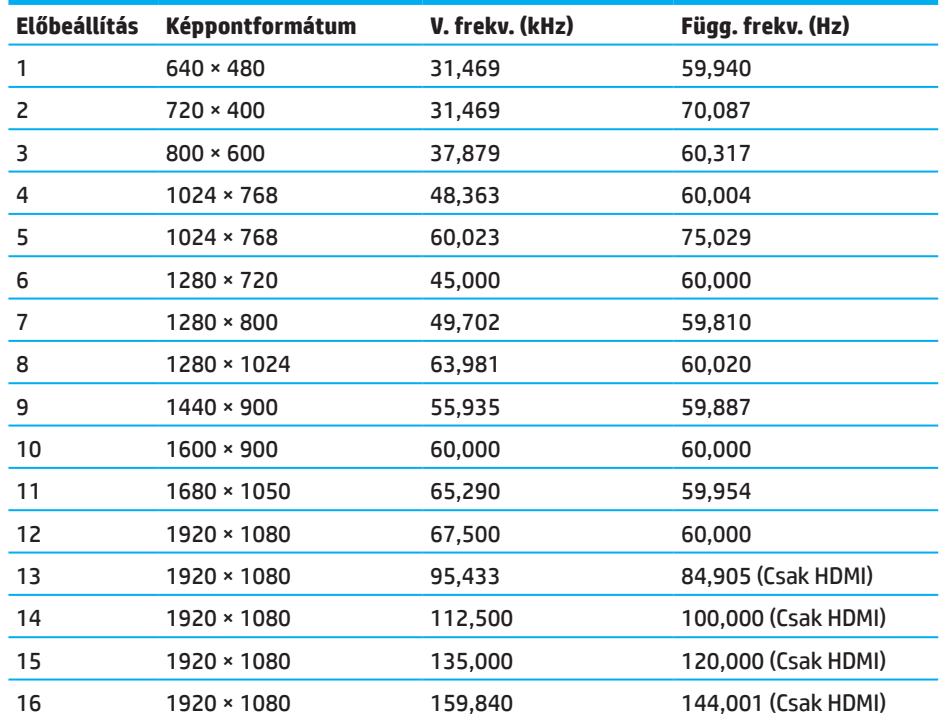

#### **54,61 cm/21,5 hüvelyk méretű modell**

### **60,47 cm/23,8 hüvelyk méretű modell**

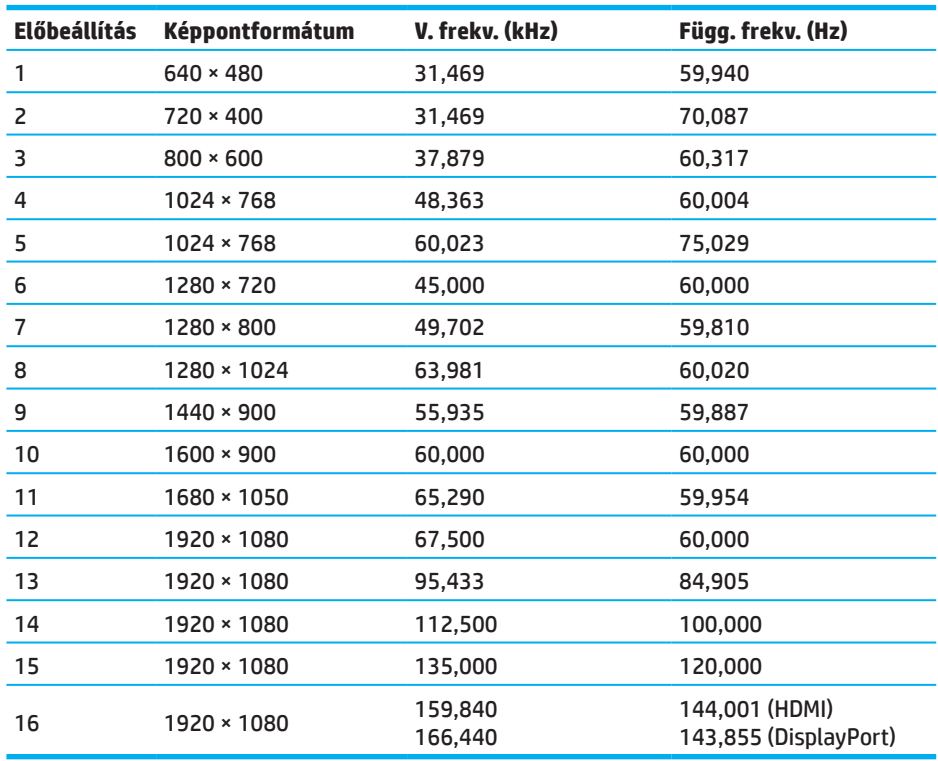

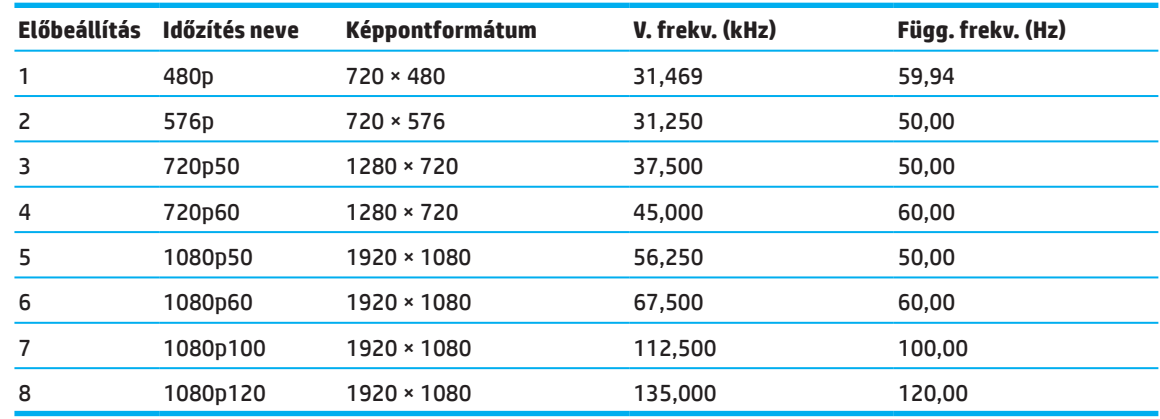

### <span id="page-30-0"></span>**Nagy felbontású videoformátumok**

### **Energiatakarékos funkció**

A monitor támogatja az alacsony energiafelhasználású állapotot. Az alacsony energiafelhasználású állapot akkor aktiválódik, ha a monitor a vízszintes szinkronjel vagy a függőleges szinkronjel hiányát észleli. A jelek hiányának észlelésekor a monitor képernyője üres lesz, a háttérfény kialszik, és a bekapcsolt állapotot jelző lámpa sárgán kezd világítani. Amikor a monitor alacsony energiafelhasználású állapotra vált, <0,5 Watt energiát használ fel. A normál működési állapotba való visszatérés előtt van egy rövid bemelegedési idő.

Az energiatakarékossági (vagy energiagazdálkodási) funkciók beállítását illetően tekintse meg a számítógéphez kapott kézikönyvet.

**MEGJEGYZÉS:** A fenti energiatakarékos funkció csak akkor működik, ha a monitor energiagazdálkodási funkcióval rendelkező számítógéphez van csatlakoztatva.

A monitor alvásidőzítő segédprogramjában kiválasztható beállításokkal azt is megszabhatja, hogy a monitor egy megadott idő elteltével lépjen csökkentett energiafelvételi állapotba. Amikor a monitor Alvásidőzítő segédprogramja miatt a monitor csökkentett energiafelvételi állapotba lép, a működésjelző lámpa sárgán kezd villogni.

# <span id="page-31-0"></span>**"B" Kisegítő lehetőségek**

### **Kisegítő lehetőségek**

A HP a sokszínűséget, a nyitottságot és a munka/élet kettősségét kívánja beleszőni a cég szövetébe, ezért ez minden tevékenységünkben megjelenik. Íme, néhány példa arra, hogyan fogjuk munkára a különbözőségeket, hogy nyitott munkakörnyezetet teremtsünk, ami világszerte összeköti az embereket a technológia hatalmával.

### **A megfelelő technológia a megfelelő helyen**

A technológia szabadjára engedi az emberekben rejlő lehetőségeket. A kisegítő technológia megszünteti a határokat és segít függetlenséget teremteni otthon, a munkahelyen és a közösségben. A kisegítő technológia segít fokozni, fenntartani és javítani az elektronika és informatika funkcionális képességeit. További információkért lásd: [A legjobb](#page-32-0)  [kisegítő technológia megkeresése című rész a 28.](#page-32-0) oldalon.

#### **Kötelezettségvállalásunk**

A HP elkötelezte magát amellett, hogy jobban elérhetővé tegye a termékeket és szolgáltatásokat olyanok számára, akik fogyatékkal élnek. Ez az elkötelezettség támogatja cégünk sokoldalúságra építő célkitűzéseit és segít biztosítani, hogy a technológia előnyei mindenki számára elérhetőek.

Akadálymentességre vonatkozó célkitűzésünk: olyan termékeket és szolgáltatásokat tervezni, előállítani és forgalmazni, amelyeket mindenki használhat, köztük a fogyatékkal élők is – vagy önmagukban, vagy megfelelő kisegítő eszközökkel.

E cél eléréséhez az Akadálymentességre vonatkozó elvünk hét kulcsfontosságú célt egyesít tevékenységünk irányítására mint vállalat. Valamennyi HP menedzsertől és alkalmazottól elvárjuk e célkitűzések támogatását és megvalósítását szerepüknek és felelősségkörüknek megfelelően:

- Növelni az akadálymentességre vonatkozó kérdések iránti tudatosságot a vállalaton belül, és ellátni alkalmazottainkat képzéssel, ami a hozzáférhető termékek és szolgáltatások tervezéséhez, előállításához, forgalmazásához és szállításához szükséges.
- Akadálymentességi irányelvek kifejlesztése termékek és szolgáltatások számára, és a termékfejlesztési csoportokat elszámoltatni ezen irányelvek megvalósítását illetően, ahol ez verseny, műszaki és gazdasági szempontból lehetséges.
- A fogyatékkal élőket bevonni az akadálymentességre vonatkozó irányelvek kifejlesztésébe, illetve a termékek és szolgáltatások tervezésébe és tesztelésébe.
- A dokumentumok elérhetőségi jellemzői a termékeinkről és szolgáltatásainkról szóló információkat a nyilvánosság számára elérhetővé teszik könnyen hozzáférhető formában.
- Kapcsolatok létesítése a kisegítő technológia és megoldások vezető szállítóival.
- Belső és külső kutatás és fejlesztés támogatása, ami fejleszti a termékeinkkel és szolgáltatásainkkal kapcsolatos kisegítő technológiát.
- Az akadálymentességre vonatkozó ipari szabványok és irányelvek támogatása és hozzájárulás a fejlesztésükhöz.

#### **International Association of Accessibility Professionals (IAAP)**

Az IAAP nonprofit szervezet, amely az akadálymentesítési szakma előmozdítására összpontosít hálózatépítésen, oktatáson és tanúsításon keresztül. A célja az, hogy segítse az akadálymentesítési szakembereket karrierjük fejlesztésében és előmozdításában, és hogy a szervezetek jobban képesek legyenek az akadálymentességet termékeikbe és infrastruktúrájukba integrálni.

A HP alapító tag, és azért léptünk be, hogy más szervezetekkel együtt fejlesszük az akadálymentesség szakmáját. Ez az elkötelezettség támogatja cégünk akadálymentességi célját, miszerint olyan termékeket és szolgáltatásokat kíván tervezni, előállítani és forgalmazni, amelyeket a fogyatékkal élők hatékonyan tudnak felhasználni.

Az IAAP megerősíti szakmánkat azáltal, hogy világszerte összeköti az egyéneket, hallgatókat és szervezeteket, hogy egymástól tanulhassanak. Amennyiben többet szeretne megtudni, lépjen a http://www.accessibilityassociation.org oldalra, ahol kapcsolódhat az online közösséghez, feliratkozhat hírlevelekre és a tagság további lehetőségeit is megismerheti.

#### <span id="page-32-0"></span>**A megfelelő kisegítő technológia megtalálása**

Mindenki, beleértve a fogyatékkal és az időskori korlátozásokkal élőket is, képesnek kell, hogy legyen a kommunikációra, önmaga kifejezésére és a világhoz való kapcsolódásra a technológia használatával. A HP elkötelezett amellett, hogy növelje az akadálymentesség-tudatosságot a HP-n belül, illetve ügyfeleivel és partnereivel. Sokféle kisegítő technológia teszi a HP termékeit könnyebben használhatóvá, legyen az a nagyméretű betűtípus, amely kíméli a szemet, a hangfelismerés, ami pihenteti a kezét, illetve bármilyen más kisegítő technológia, amely adott helyzetben segít. Hogyan válasszon?

#### **Igényeinek felmérése**

A technológia szabadjára engedi az Önben rejlő lehetőségeket. A kisegítő technológia megszünteti a határokat és segít függetlenséget teremteni otthon, a munkahelyen és a közösségben. A kisegítő technológia (Assistive technology - AT) segít fokozni, fenntartani és javítani az elektronika és informatika funkcionális képességeit.

Ön számos AT-termék közül választhat. Az Ön AT-felmérése lehetővé teszi, hogy számos terméket értékeljen, megválaszolja kérdéseit és leegyszerűsítse a helyzetének leginkább megfelelő megoldás kiválasztását. Észre fogja venni, hogy az AT-felmérések végzésére képzett szakemberek számos területen megtalálhatók, mint például a fizikoterápiában, foglalkozásterápiában, beszéd-/nyelvi patológiában és egyéb területeken engedéllyel vagy tanúsítvánnyal rendelkezők. Míg mások, akik nem rendelkeznek engedéllyel vagy tanúsítvánnyal, az értékelést segítő információval szolgálhatnak. Tanácsos megkérdezni, mekkora a személy tapasztalata, mi a szakterülete és mi a díjazása, hogy megállapítsa, megfelel-e az Ön igényeinek.

#### **A HP-termékek akadálymentessége**

Az alábbi hivatkozások tájékoztatást nyújtanak az akadálymentességről és kisegítő technológiáról, ha vannak ilyenek, a különböző HP-termékekben. Ezen erőforrások segítséget nyújtanak az Ön helyzetének megfelelő adott kisegítő technológiai jellemzők és termék(ek) kiválasztásában.

- [HP Elite x3–Kisegítő lehetőségek \(Windows 10 Mobile\)](http://support.hp.com/us-en/document/c05227029)
- [HP PC-k Windows 7 Kisegítő lehetőségek](http://support.hp.com/us-en/document/c03543992)
- [HP PC-k Windows 8 Kisegítő lehetőségek](http://support.hp.com/us-en/document/c03672465)
- [HP PC-k –Windows 10 Kisegítő lehetőségek](http://support.hp.com/us-en/document/c04763942)
- [HP Slate 7 táblagépek A kisegítő lehetőségek engedélyezése HP táblagépén \(Android 4.1/Jelly Bean\)](http://support.hp.com/us-en/document/c03678316)
- [HP SlateBook PC-k A kisegítő lehetőségek engedélyezése \(Android 4.3, 4.2/Jelly Bean\)](http://support.hp.com/us-en/document/c03790408)
- [HP Chromebook PC-k A kisegítő lehetőségek engedélyezése HP Chromebook vagy Chromebox](http://support.hp.com/us-en/document/c03664517)  [számítógépén \(Chrome OS\)](http://support.hp.com/us-en/document/c03664517)
- [HP Shopping perifériák HP-termékek számára](http://store.hp.com/us/en/ContentView?eSpotName=Accessories&storeId=10151&langId=-1&catalogId=10051)

Amennyiben további támogatásra van szüksége HP-terméke kisegítő lehetőségeit illetően, lásd: [Kapcsolatfelvétel a támogatással című rész a 33.](#page-37-0) oldalon.

A további segítséget nyújtó külső partnerekhez és beszállítókhoz vezető hivatkozások:

- [Microsoft kisegítő lehetőségekkel kapcsolatos információ \(Windows 7, Windows 8, Windows 10, Microsoft](http://www.microsoft.com/enable)  [Office\)](http://www.microsoft.com/enable)
- [Google termékek kisegítő lehetőségeivel kapcsolatos információ \(Android, Chrome, Google Apps\)](http://www.google.com/accessibility/products)
- [Kisegítő technológiák rokkantsági típus alapján rendezve](http://www8.hp.com/us/en/hp-information/accessibility-aging/at-product-impairment.html)
- [Kisegítő technológiák terméktípus alapján rendezve](http://www8.hp.com/us/en/hp-information/accessibility-aging/at-product-type.html)
- [Kisegítő technológiák beszállítói termékleírásokkal](http://www8.hp.com/us/en/hp-information/accessibility-aging/at-product-descriptions.html)
- [Assistive Technology Industry Association \(ATIA\)](http://www.atia.org/)
- 28 "B" Kisegítő lehetőségek

# <span id="page-33-0"></span>**Szabványok és jogszabályi környezet**

#### **Szabványok**

A Szövetségi beszerzési szabályzat (Federal Acquisition Regulation - FAR) szabványainak 508. szakaszát az USA Hozzáférhetőségi tanácsa hozta létre, hogy az informatikai és távközlési technológia (ICT) elérhetőségét tegye lehetővé a fizikai, érzéki vagy kognitív rokkantsággal rendelkező személyek számára. A szabványok különféle jellegű technológiákra jellemző műszaki kritériumokat tartalmaznak, valamint teljesítmény alapú követelményeket, amelyek a szóban forgó termékek funkcionális képességeire összpontosítanak. A meghatározott kritériumok szoftveralkalmazásokat és operációs rendszereket, web alapú információt és alkalmazásokat, számítógépeket, távközlési termékeket, videót és multimédiát, valamint önálló, zárt termékeket ölelnek fel.

#### **376-os sz. utasítás – EN 301 549**

Az EN 301 549 sz. szabványt az Európai Unió hozta létre a 376-os sz. utasítás értelmében, hogy alapul szolgáljon egy online eszközkészletnek az ICT-termékek közbeszerzése során. A szabvány megállapítja a funkcionális akadálymentességi előírásokat ICT-termékekre és -szolgáltatásokra, az egyes akadálymentességi követelmények tesztelési eljárásainak és kiértékelési módszertanának leírásával együtt.

#### **Webtartalom akadálymentességi irányelvei (Web Content Accessibility Guidelines - WCAG)**

A W3C webes akadálymentességi kezdeményezése (Web Accessibility Initiative - WAI) Webtartalom akadálymentességi irányelvei (Web Content Accessibility Guidelines - WCAG) segítenek a webes tervezőknek és fejlesztőknek az olyan webhelyek létrehozásában, amelyek jobban kielégítik a fogyatékkal vagy korral kapcsolatos korlátokkal élők igényeit. A WCAG előmozdítja az akadálymentességet a webes tartalom (szöveg, képek, hang és videó) és a webes alkalmazások teljes tartományán. A WCAG pontosan tesztelhető, egyszerű megérteni és használni, és a webes fejlesztők számára rugalmasságot kínál az újítás terén. A WCAG 2.0-t jóváhagyták mint [ISO/IEC 40500:2012](http://www.iso.org/iso/iso_catalogue/catalogue_tc/catalogue_detail.htm?csnumber=58625/).

A WCAG kifejezetten azon, a világháló elérését megnehezítő akadályokat célozza, amelyeket a látással vagy hallással kapcsolatos, a testi, a kognitív és a neurológiai rokkantsággal érintett személyek, illetve az akadálymentességet igénylő idősebb felhasználók tapasztalnak. A WCAG 2.0 az akadálymentesen elérhető tartalom jellemzőiről rendelkezik:

- **• Észlelhető** (például, helyettesítő szöveg a képek helyett, feliratozás, a prezentáció alkalmazhatósága, és a kontrasztos színek)
- **• Kezelhető** (billentyűzettel való elérés, kontrasztos színek, bevitel időzítése, roham megelőzése, és navigálás lehetősége)
- **• Megérthető** (olvashatóság, előreláthatóság és beviteli segéd)
- **• Robusztus** (például, a kisegítő technológiákkal való kompatibilitás)

#### **Jogszabályi környezet és szabályok**

Az IT és az információ elérhetősége egyre fontosabb területté vált a jogalkotás tekintetében. Ez a fejezet hivatkozásokat tartalmaz a kulcsfontosságú jogszabályi háttérrel, törvényekkel és szabványokkal kapcsolatos információkra.

- [Amerikai Egyesült Államok](http://www8.hp.com/us/en/hp-information/accessibility-aging/legislation-regulation.html#united-states)
- **[Kanada](http://www8.hp.com/us/en/hp-information/accessibility-aging/legislation-regulation.html#canada)**
- **[Európa](http://www8.hp.com/us/en/hp-information/accessibility-aging/legislation-regulation.html#europe)**
- [Egyesült Királyság](http://www8.hp.com/us/en/hp-information/accessibility-aging/legislation-regulation.html#united-kingdom)
- [Ausztrália](http://www8.hp.com/us/en/hp-information/accessibility-aging/legislation-regulation.html#australia)
- **[Nemzetközi](http://www8.hp.com/us/en/hp-information/accessibility-aging/legislation-regulation.html#worldwide)**

#### <span id="page-34-0"></span>**Amerikai Egyesült Államok**

A Rehabilitációról szóló törvény 508. szakasza előírja, hogy a hivatalok kötelesek meghatározni, mely szabványok vonatkoznak az ICT közbeszerzésére, piackutatást kell végezniük, hogy megállapítsák az akadálymentesített termékek és szolgáltatások elérhetőségét, illetve dokumentálniuk kell a piackutatásuk eredményét. Az alábbi erőforrások segítséget nyújtanak az 508. szakasz előírásainak teljesítésében:

- [www.section508.gov](https://www.section508.gov/)
- [Vásároljon hozzáférhetőt](https://buyaccessible.gov/)

A U.S. Access Board jelenleg az 508. szakasz által érintett szabványokat teszi naprakésszé. Ez az intézkedés az új technológiákat érinti, illetve azon területeket, ahol a szabványok módosítást igényelnek. További információért lépjen ide: [508. szakasz frissítése](http://www.access-board.gov/guidelines-and-standards/communications-and-it/about-the-ict-refresh).

A Távközlési törvény 255. szakasza előírja, hogy a távközlési termékek és szolgáltatások hozzáférhetőek legyenek a fogyatékkal élők számára. Az FCC szabályzata magában foglalja mindazon hardveres és szoftveres telefonhálózati és távközlési berendezéseket, amelyeket a lakásban vagy az irodában használnak. Az ilyen berendezések között szerepelnek a telefonok, a vezeték nélküli kézibeszélők, a faxkészülékek, az üzenetrögzítők és a személyhívók. Az FCC szabályzata ezenkívül kiterjed az alapszintű és különleges távközlési szolgáltatásokra, mint például a normál telefonhívások, hívásvárakoztatás, gyorstárcsázás, hívástovábbítás, számítógépes telefonkönyv, hívásfigyelés, hívófél-azonosítás, hívásnyomozás és újratárcsázás, valamint a hangposta és interaktív hangvezérelt rendszerek, amelyek a hívóknak választható elemeket tartalmazó menüket kínálnak fel. További információért lépjen ide: [Federal Communication Commission 255. szakasz információ](http://www.fcc.gov/guides/telecommunications-access-people-disabilities).

#### **21st Century Communications and Video Accessibility Act (CVAA)**

A CVAA frissíti a szövetségi távközlési törvényt, javítandó a fogyatékkal élők számára a modern hírközlés elérhetőségét, frissítve az 1980-as és 1990-es években törvénybe iktatott akadálymentességi jogszabályokat, hogy magukban foglalják az új digitális, szélessávú és mobil újításokat. A jogszabályokat az FCC hajtja végre és dokumentálja mint 47 CFR 14. rész, valamint 79. rész.

• [Az FCC útmutatója a CVAA törvényre vonatkozóan](https://www.fcc.gov/consumers/guides/21st-century-communications-and-video-accessibility-act-cvaa)

Egyéb USA jogszabályok és kezdeményezések

• [Az amerikai fogyatékkal élőkről szóló törvény \(Americans with Disabilities Act - ADA\), a Távközlésről szóló](http://www.ada.gov/cguide.htm)  [törvény, a Rehabilitációról szóló törvény és egyebek](http://www.ada.gov/cguide.htm)

#### **Kanada**

A Fogyatékkal élő Ontario-beliek akadálymentességéről szóló törvényt azért alkották, hogy akadálymentességi szabványokat fejlesszenek ki és hajtsanak végre, hogy a fogyatékkal élő Ontario-beliek számára elérhetőek legyenek az áruk, szolgáltatások és létesítmények, illetve rendelkezzen a fogyatékkal élők részvételéről az akadálymentességi szabványok kifejlesztésében. Az AODA első szabványa az ügyfélszolgálati szabvány, azonban a szállításról, munkavállalásról és az információról, illetve kommunikációról is fejlesztenek ki szabványokat. Az AODA az Ontario kormányzatára, a Parlamentre, minden kijelölt állami szervezetre, és minden egyéb személyre és szervezetre vonatkozik, amely árut, szolgáltatást vagy létesítményt biztosít a nyilvánosságnak vagy egyéb harmadik félnek, és amely legalább egy alkalmazottal rendelkezik Ontarioban; továbbá az akadálymentességi intézkedéseket 2025. január 1-jén vagy előtte kell végrehajtani. További információért lépjen a [Fogyatékkal élő](http://www8.hp.com/ca/en/hp-information/accessibility-aging/canadaaoda.html)  [Ontario-beliek akadálymentességéről szóló törvény \(AODA\)](http://www8.hp.com/ca/en/hp-information/accessibility-aging/canadaaoda.html) oldalra.

#### <span id="page-35-0"></span>**Európa**

EU 376-os sz. utasítás ETSI Műszaki jelentés ETSI DTR 102 612: "Human Factors (HF); European accessibility requirements for public procurement of products and services in the ICT domain (European Commission Mandate M 376, Phase 1)" kiadásra került.

Háttér: A három Európai Szabványügyi Szervezet két párhuzamosan működő projektcsapatot állított fel az Európai Bizottság "Mandate 376 to CEN, CENELEC and ETSI, in Support of Accessibility Requirements for Public Procurement of Products and Services in the ICT Domain" utasításában megadott munka elvégzésére.

Az ETSI TC Humán faktorok szakértői akciócsoport 333 kidolgozta az ETSI DTR 102 612-t. Az STF333 munkájával kapcsolatos további részletek (pl. Hivatkozások, a munkafeladatok részletes leírása, a munka időbeosztása, korábbi változatok, az érkezett megjegyzések és az akciócsoport elérhetőségeinek felsorolása) megtalálhatók a [Special](https://portal.etsi.org/home.aspx)  [Task Force 333](https://portal.etsi.org/home.aspx) oldalon.

A megfelelő tesztelés és kompatibilitási tervek felmérésével kapcsolatos részeket egy párhuzamosan futó projekt hajtotta végre, amelyet a CEN BT/WG185/PT részletez. További információkért lépjen a CEN projektcsapat weboldalára. A két projekt szorosan koordinált.

- [CEN projektcsapat](http://www.econformance.eu/)
- [Az Európai Bizottság e-akadálymentességről szóló utasítása \(PDF 46KB\)](http://www8.hp.com/us/en/pdf/legislation_eu_mandate_tcm_245_1213903.pdf)

#### **Egyesült Királyság**

A Fogyatékosság elleni diszkriminációt tiltó 1995. évi törvény (DDA) azért emelkedett törvényerejűre, hogy biztosítsa a Nagy-Britanniában élő vak és fogyatékos felhasználók számára a weboldalak elérhetőségét.

• [W3C UK politika](http://www.w3.org/WAI/Policy/#UK/)

#### **Ausztrália**

Az Ausztrál kormány bejelentette tervét a [Webtartalom elérhetőségi irányelvek 2.0](http://www.w3.org/TR/WCAG20/) végrehajtására.

Valamennyi ausztrál kormányzati weboldal "A" szintű megfelelőséget kell, hogy teljesítsen 2012-re, illetve dupla "A" szintet 2015-re. Az új szabvány a WCAG 1.0 helyébe lép, amelyet utasításba foglalt előírásként vezettek be a hivatalok számára 2000-ben.

#### **Nemzetközi**

- [JTC1 Special Working Group on Accessibility \(SWG-A\)](http://www.jtc1access.org/)
- [G3ict: Global Initiative for Inclusive ICT](http://g3ict.com/)
- [Olasz akadálymentességi törvények](http://www.pubbliaccesso.gov.it/english/index.htm)
- [W3C Web Accessibility Initiative \(WAI\)](http://www.w3.org/WAI/Policy/)

### <span id="page-36-0"></span>**Hasznos akadálymentességi erőforrások és hivatkozások**

Az alábbi szervezetek jó információforrások lehetnek a fogyatékossággal és a korral kapcsolatos korlátozásokkal kapcsolatban.

**MEGJEGYZÉS:** A felsorolás korántsem teljes. Ezeket a szervezeteket kizárólag információs célból említjük. A HP nem vállal felelősséget az interneten talált információkért vagy elérhetőségekért. Az ezen az oldalon való felsorolás nem értelmezhető akként, hogy a HP jóváhagyta azokat.

#### **Szervezetek**

- American Association of People with Disabilities (AAPD)
- The Association of Assistive Technology Act Programs (ATAP)
- Hearing Loss Association of America (HLAA)
- Information Technology Technical Assistance and Training Center (ITTATC)
- Lighthouse International
- National Association of the Deaf
- National Federation of the Blind
- Rehabilitation Engineering & Assistive Technology Society of North America (RESNA)
- Telecommunications for the Deaf and Hard of Hearing, Inc. (TDI)
- W3C Web Accessibility Initiative (WAI)

#### **Oktatási intézmények**

- California State University, Northridge, Center on Disabilities (CSUN)
- University of Wisconsin Madison, Trace Center
- University of Minnesota számítógépes alkalmazási program

#### **Egyéb, fogyatékossággal kapcsolatos erőforrások**

- ADA (Americans with Disabilities Act) Technikai kisegítő program
- Üzleti és Rokkantsági Hálózat
- EnableMart
- European Disability Forum
- Job Accommodation Network
- Microsoft Enable
- USA Igazságügyi Minisztérium Útmutató a rokkantak jogairól szóló törvényekhez

#### **HP-hivatkozások**

[Elérhetőségi web-űrlapunk](https://h41268.www4.hp.com/live/index.aspx?qid=11387)

[A HP Kényelem és biztonság útmutatója](http://www8.hp.com/us/en/hp-information/ergo/index.html)

[HP Állami szektorbeli eladások](https://government.hp.com/)

# <span id="page-37-0"></span>**Kapcsolatfelvétel a támogatással**

**MEGJEGYZÉS:** A támogatás csak angol nyelven érhető el.

- A siket vagy nagyothalló ügyfelek, akiknek kérdései vannak a HP-termékek műszaki támogatásával, illetve a kisegítő lehetőségekkel kapcsolatban:
	- Használja a TRS/VRS/WebCapTel eszközt a (877) 656-7058 telefonszám hívására hétfőtől péntekig 6 és 21 óra között (az Egyesült Államok MT időzónája szerint).
- Az egyéb fogyatékossággal vagy korral kapcsolatos korlátozásokkal élő ügyfelek, akiknek kérdései vannak a HP-termékek műszaki támogatásával, illetve a kisegítő lehetőségekkel kapcsolatban, válasszák az alábbi lehetőségek egyikét:
	- Hívja a (888) 259-5707 telefonszámot hétfőtől péntekig 6 és 21 óra között (az Egyesült Államok MT időzónája szerint).
	- Töltse ki a következőt: [Kapcsolatfelvételi űrlap fogyatékossággal vagy korral kapcsolatos](https://h41268.www4.hp.com/live/index.aspx?qid=11387)  [korlátozásokkal élő személyek részére](https://h41268.www4.hp.com/live/index.aspx?qid=11387).